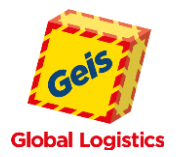

# <span id="page-0-0"></span>**HANDBUCH INTERNETERFASSUNG**

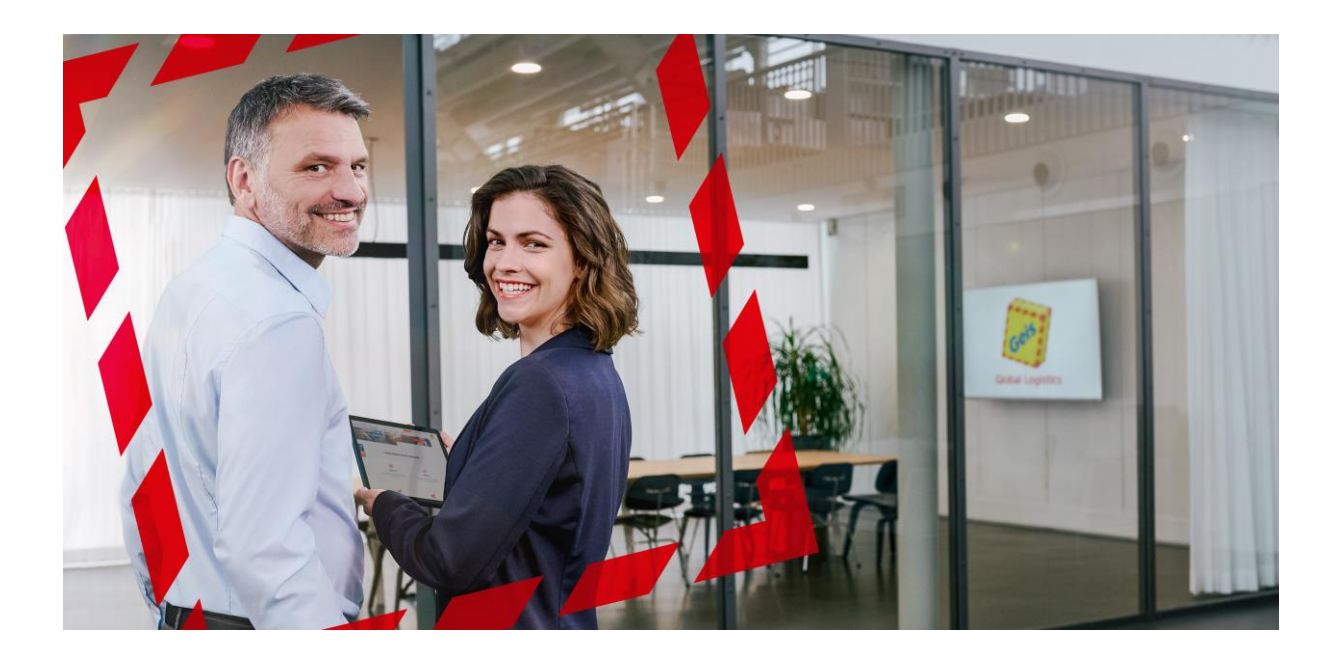

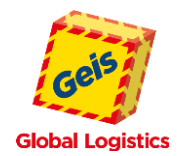

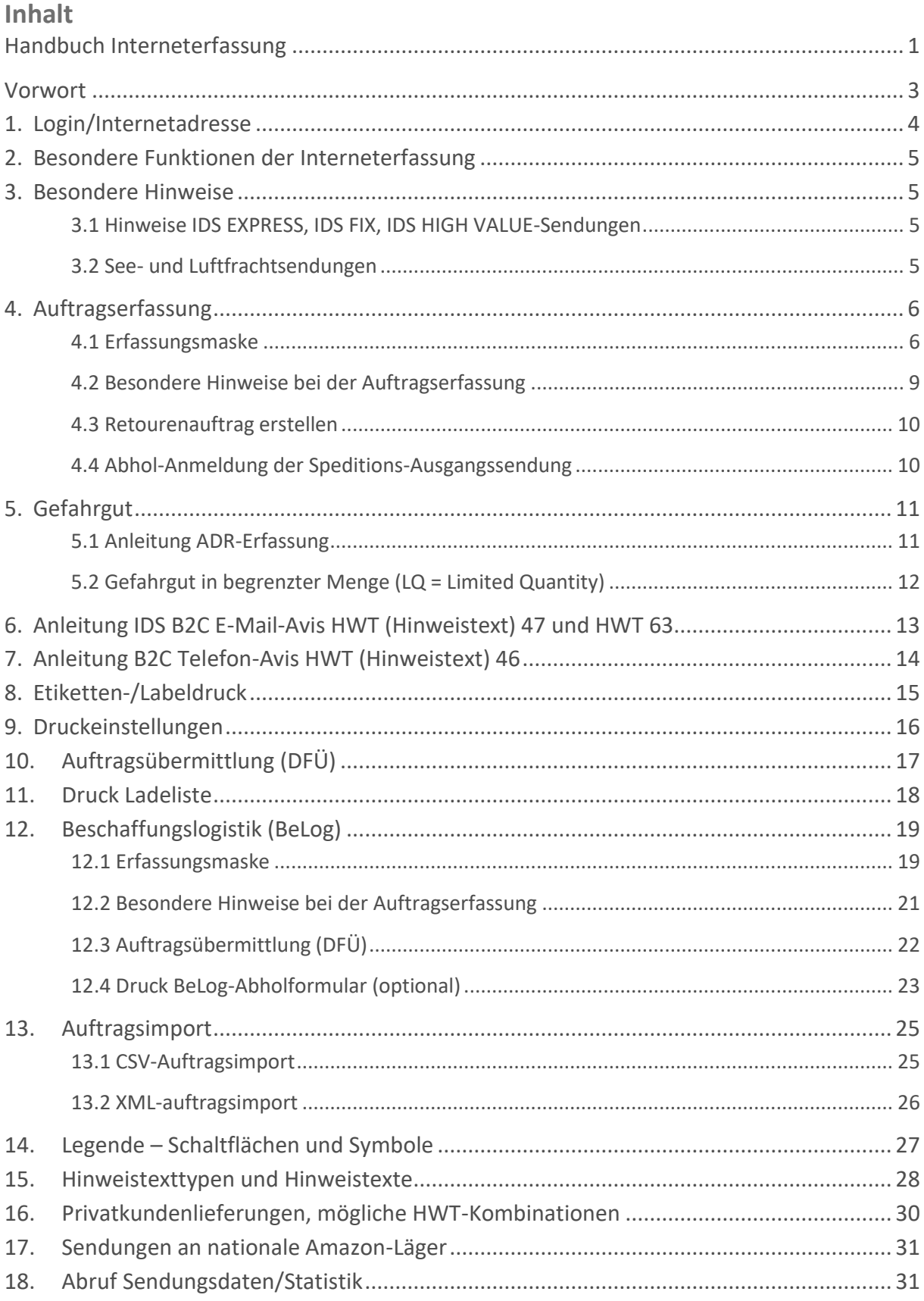

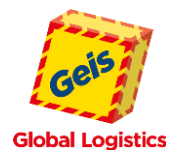

# <span id="page-2-0"></span>**VORWORT**

Sie haben sich dazu entschlossen, Ihre Sendungen rationeller abzuwickeln und machen zusätzlich einen Schritt in Richtung Qualitätssicherung. Mit unserer Interneterfassung liegt Ihnen ein Produkt vor, das es Ihnen leichter macht Ihre Versanddaten an GEIS zu übermitteln. Schnell, zuverlässig und fehlerfrei!

Als Betriebssystem ist Windows ab Version XP oder Linux (Unix) und ein Zugang zum Internet notwendig. Mit den Internetbrowsern

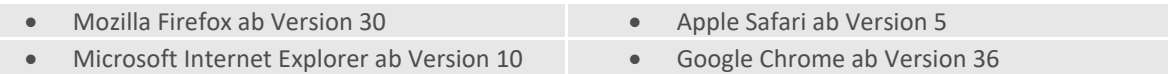

wurden die Funktionen getestet. Wir empfehlen den Browser Google Chrome. Der übersichtliche Aufbau der Masken macht die Anwendung sehr komfortabel.

Die Installation einer separaten Software ist nicht erforderlich. Allerdings sollte der Acrobat Reader auf Ihrem PC vorhanden sein. Dieser wird für den Label- und Ladelistendruck benötigt.

Durch neueste Verschlüsselungstechniken und geschützte Zugänge (Benutzeridentifikation und Passwort) wird ein Maximum an Sicherheit für Ihre Daten gewährleistet.

Ihre Versanddaten werden automatisch an GEIS gesendet. Es entfällt also das Erstellen der Frachtbriefe. Sie drucken nur die Versandetiketten mit Sendungs-, Relations- und PLZ-Barcode und ein Übergabepapier (Ladeliste), um den Warenübergang exakt zu dokumentieren.

Zum Zeitpunkt der Datenübertragung bekommt die LKW-Dispositionsabteilung von GEIS automatisch eine Information. Das heißt, wenn Sie uns bei einer nicht täglich automatisch vereinbarten Abholung die Sendungsdaten via Internet übermitteln, ist eine **telefonische Anmeldung nicht mehr notwendig!**

Wir bitten Sie, Ihre GEIS - Luft- und Seefrachtsendungen **nicht** über die Internetsendungserfassung abzuwickeln. Verwenden Sie bitte den hierfür vorhandenen Speditionsauftrag für Luft- und Seefracht. Gerne stellen wir Ihnen das Dokument als PC-Formular zur Verfügung. Sie können dann per E-Mail die Sendung einen Tag vor der Abholung, mit dem ausgefüllten Speditionsauftrag, bei Ihren Ansprechpartnern in der Luft- und Seefrachtabteilung anmelden. Bei der Abholung übergeben Sie dem Fahrer bitte den ausgedruckten Speditionsauftrag mit den erforderlichen Exportpapieren.

Weitere integrierte Funktionen umfassen eine Stammdatenverwaltung, eine PLZ-Ort-Prüfung, Deckadresse, abweichende Rechnungsadresse sowie alle zur Gefahrgutabwicklung notwendigen Abläufe. Bei der Vorgabe Ihrer besonderen Leistungsanforderungen (IDS Serviceleistungen/Produkte), beachten Sie bitte die Hinweise in Kapitel 15.

Sollten Sie Interesse haben die Interneterfassung zu testen, dann können Sie sich mit folgenden Testzugangsdaten im System anmelden:

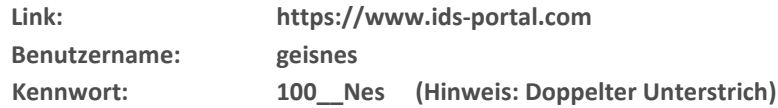

Zur Orientierung helfen Ihnen die im Programm hinterlegten Hilfefunktionen. Sollten überdies noch Fragen oder Probleme auftreten, wenden Sie sich bitte an Ihre bekannten Vertriebsmitarbeiter der zuständigen Geis-Niederlassung.

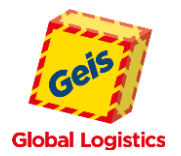

# <span id="page-3-0"></span>**1. LOGIN/INTERNETADRESSE**

Unsere Auftragserfassung kann über unsere Homepage [http://www.geis-group.com](http://www.geis-group.com/) aufgerufen werden. Dort folgen Sie dem Menüpunkt **[Sendungsverfolgung]**. Oder den mitlaufenden Button **[Sendungsverfolgung]** am linken Bildschirmrand und wählen anschließend den Punkt

**[IDS-ZAS Sendungsverfolgung].**

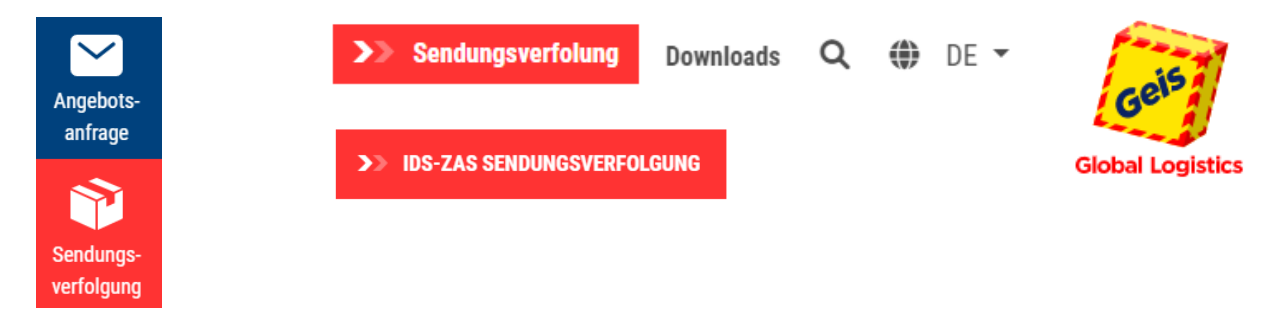

oder direkt unter [https://www.ids-portal.com](https://www.ids-portal.com/).

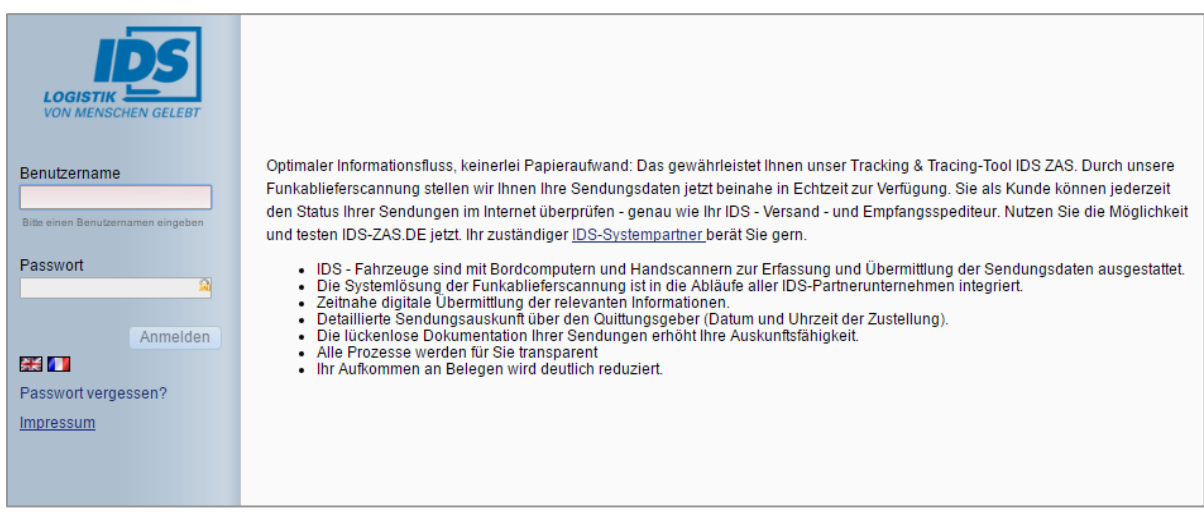

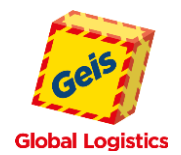

# <span id="page-4-0"></span>**2. BESONDERE FUNKTIONEN DER INTERNETERFASSUNG**

- Sprachwahl zwischen Deutsch, Englisch, Französisch
- Labeldruck über Laser- oder Thermodrucker
- Direkte Verknüpfung zur Internet-Sendungsauskunft
- Strukturierte Übersicht über die erfassten, übermittelten oder noch zu übermittelten Aufträge
- Import von Empfangsadressen (Voraussetzung: Excel oder CSV-Datei)
- Vorbelegung von Stammdaten (z. B. Inhalt, Verpackungsart, usw.)
- Beschaffungslogistik
- Erfassung von Abholinformationen
- Auftragsdatenimport
- E-Mail Versandbenachrichtigung an Ihre Empfänger möglich

# <span id="page-4-1"></span>**3. BESONDERE HINWEISE**

### <span id="page-4-2"></span>**3.1 HINWEISE IDS EXPRESS, IDS FIX, IDS HIGH VALUE-SENDUNGEN**

Bei der Abwicklung von IDS EXPRESS (GEIS EUROPE EXPRESS), IDS FIX, IDS HIGH VALUE-Sendungen bitte folgendes beachten:

- Die Sendungsdaten müssen bis spätestens 11:30 Uhr am Verladetag übermittelt werden.
- Bei einer fest vereinbarten täglichen Abholung nachmittags, können die Daten auch zu einem späteren Zeitpunkt überspielt werden. Den genauen Zeitpunkt bitten wir Sie mit Ihrem Kundenberater abzustimmen.
- Die Maße der Paletten/Packstücke unbedingt mit angeben, damit das passende Fahrzeug für Ihre wichtigen IDS EXPRESS (GEIS EUROPE EXPRESS), IDS FIX, IDS HIGH VALUE-Sendungen eingeplant werden kann.

# <span id="page-4-3"></span>**3.2 SEE- UND LUFTFRACHTSENDUNGEN**

See- und Luftfrachtsendungen melden Sie bitte mit dem Geis-Speditionsauftrag für SEE-/LUFTFRACHT bei Ihren Luft & Seefracht Ansprechpartnern separat an. Diese Sendungen sind generell **nicht** über die Interneterfassung abzuwickeln!

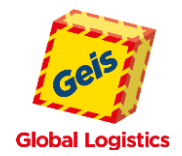

# <span id="page-5-0"></span>**4. AUFTRAGSERFASSUNG**

Im Menü **[IDS ORDER.COM]** finden Sie die Menüpunkte **[Standard]** und **[Belog]***.* Nach Auswahl des entsprechenden Bereiches gelangen Sie direkt in die Auftragsübersicht. Um einen neuen Auftrag zu erfassen, wählen Sie im oberen Menü den Punkt **[Erfassung]** und geben Sie in die Erfassungsmaske Ihre Sendungsdaten ein.

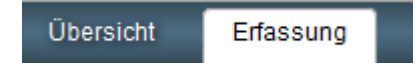

**Standard** = ausgehende Sendungen (z.B. Versand von Ware an Ihre Kunden) **Belog** = Beschaffungs-Logistik: eingehende Sendungen (z.B. Abholung von Ware bei Ihrem Lieferanten)

Wenn Ihnen, aufgrund einer zu geringen Bildschirmauflösung, nicht die komplette Erfassungsmaske zur Verfügung steht, dann können Sie über die

Schaltfläche **(K)** das Navigationsmenü auf der linken Seite ausblenden.

Über die Schaltfläche  $\Box$  (links oben) können Sie das Navigationsmenü jederzeit wieder einblenden.

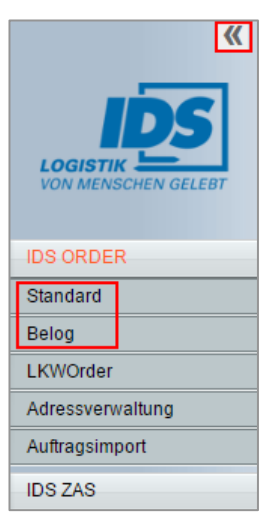

# <span id="page-5-1"></span>**4.1 ERFASSUNGSMASKE**

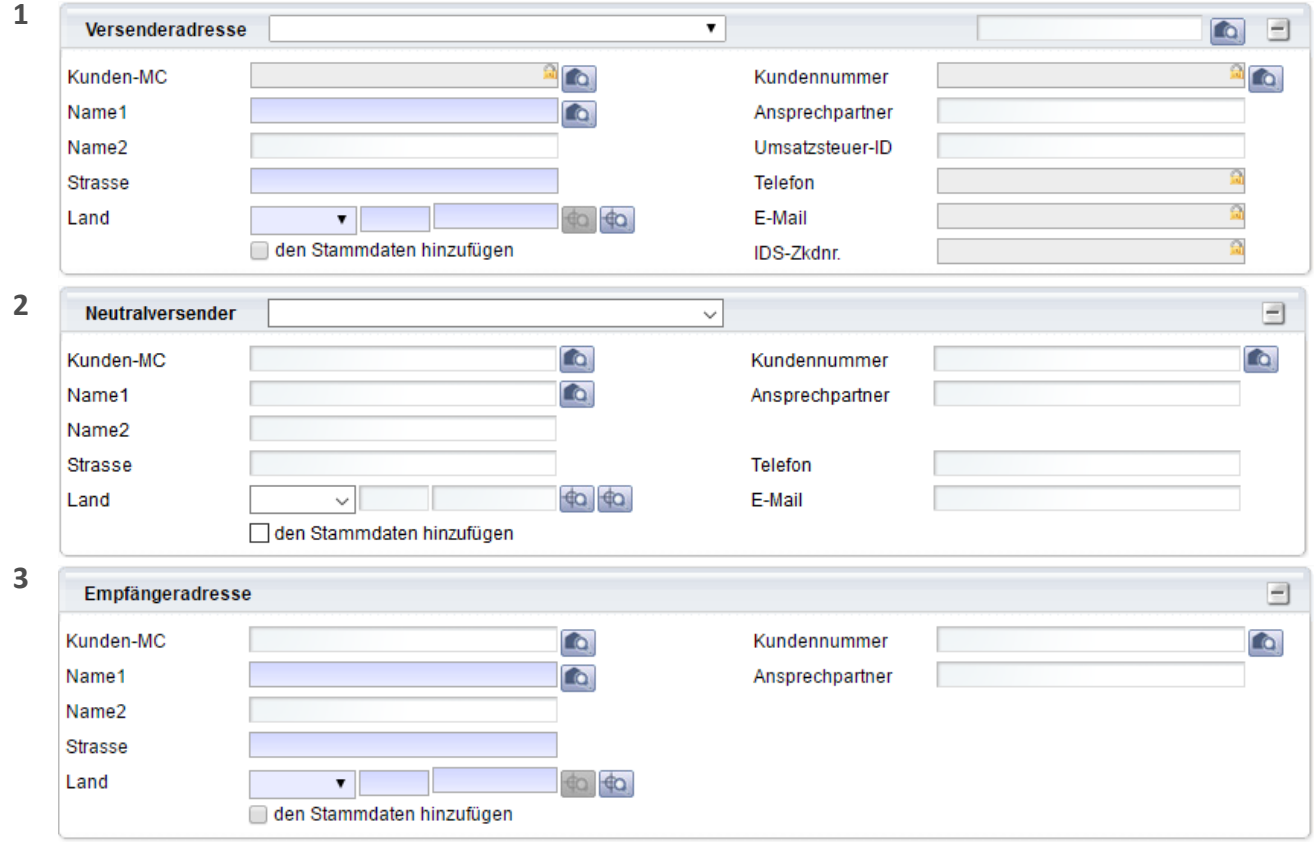

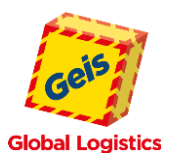

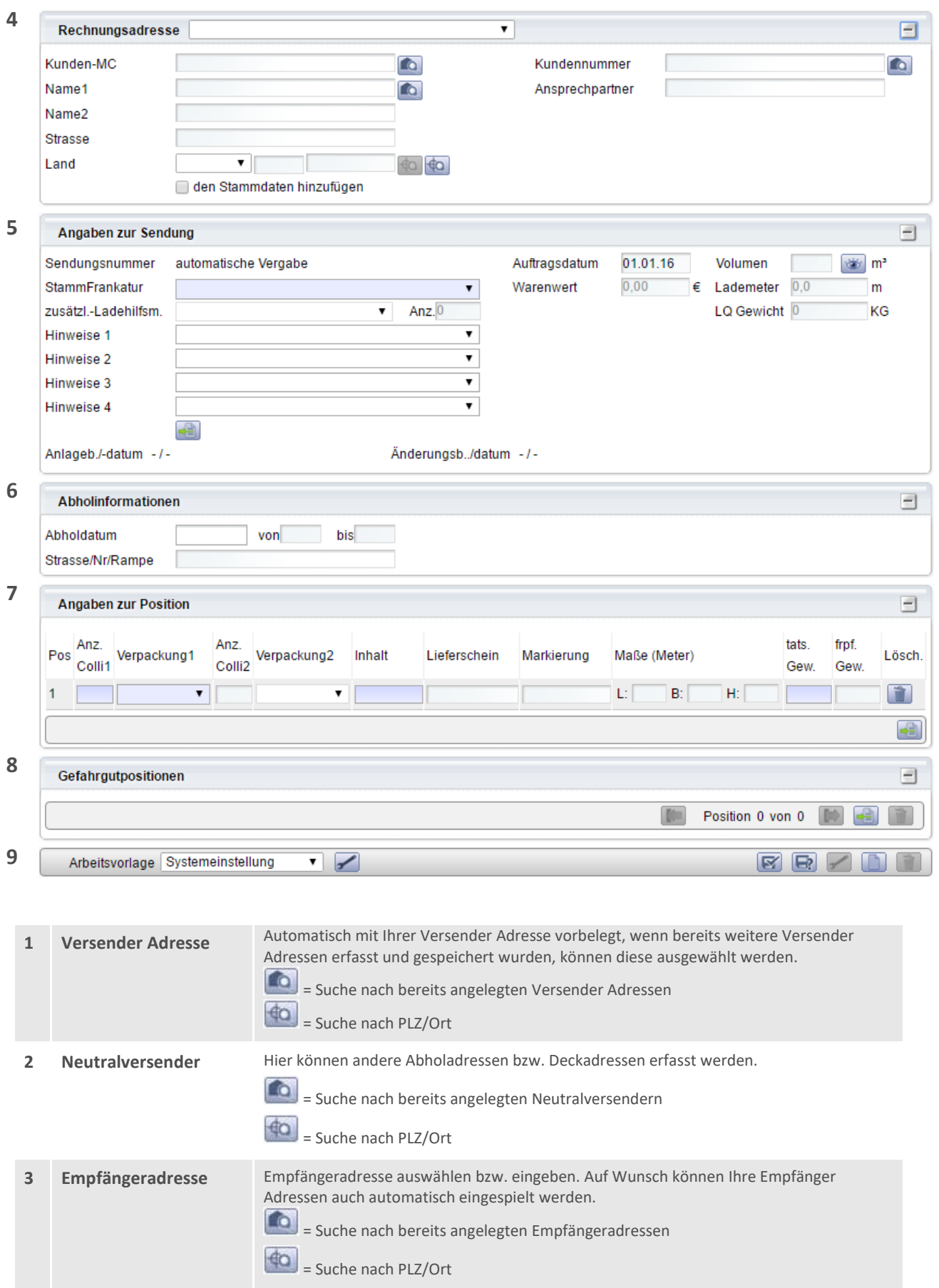

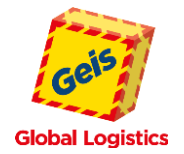

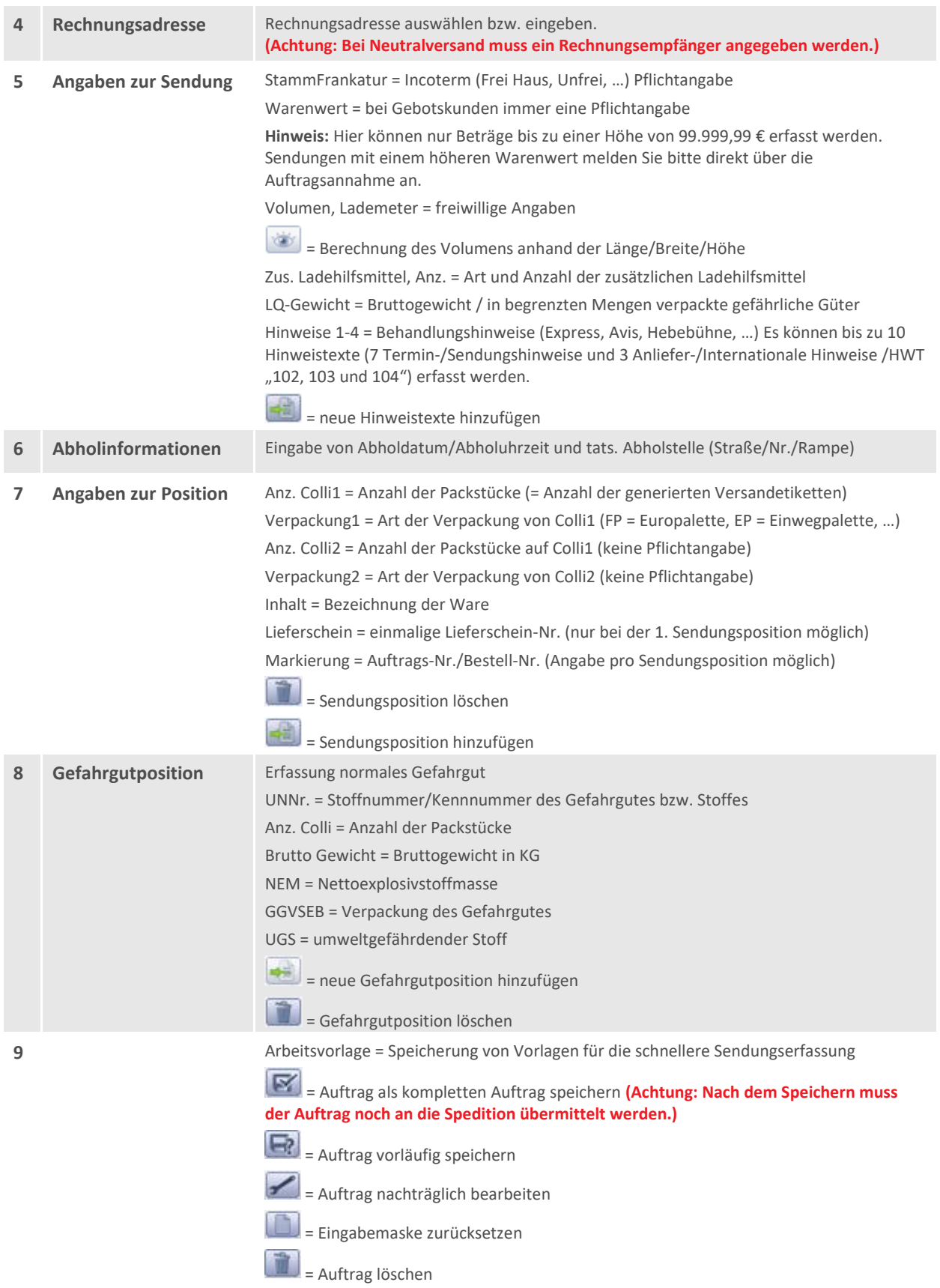

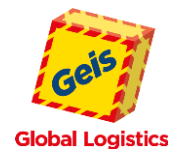

### <span id="page-8-0"></span>**4.2 BESONDERE HINWEISE BEI DER AUFTRAGSERFASSUNG**

Eingabe-Pflichtfelder, bei denen keine bzw. fehlerhafte Daten eingegeben wurden, werden rot markiert. Zusätzlich werden am unteren Bildschirmrand entsprechende Fehlermeldungen ausgegeben.

Mit einem Klick auf **[Meldungen anzeigen]**, werden alle Fehlermeldungen im Detail aufgelistet.

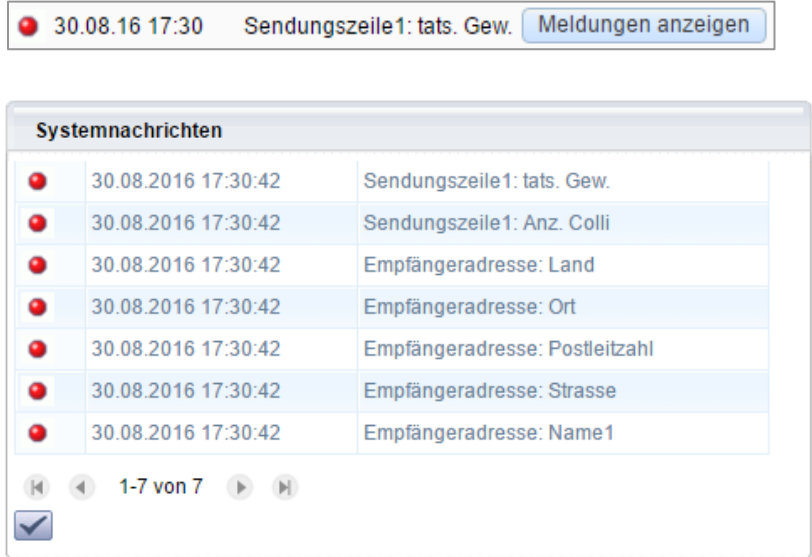

Soll der Auftrag als unvollständig gespeichert werden, dann speichern Sie den Auftrag über die Schaltfläche (Auftrag als "Offener Auftrag" ablegen). Der Auftrag wird in der Auftragsübersicht unter dem Bereich **[Offene Aufträge]** angezeigt.

Wurden alle benötigten Daten vollständig eingegeben, speichern Sie den Auftrag über die Schaltfläche (Auftrag als "Kompletten Auftrag" speichern). Sie bekommen einen Hinweis, dass Sie den Auftrag noch an die Spedition übermitteln müssen.

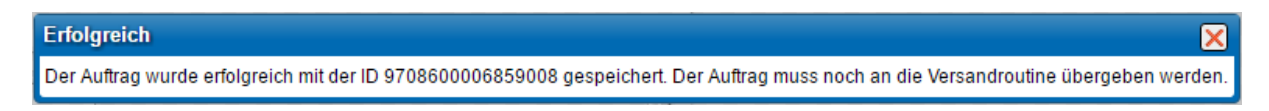

Nach dem Speichern gelangen Sie wieder direkt in die Auftragserfassung.

Eine **nachträgliche Änderung** der erfassten Sendungsdaten **ist bis zur Übertragung an Geis jederzeit möglich!** Änderungen, die sich **nach der Datenübertragung** ergeben, müssen bei der **Auftragsannahme** ihres Geis Standortes telefonisch gemeldet werden.

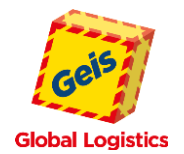

### <span id="page-9-0"></span>**4.3 RETOURENAUFTRAG ERSTELLEN**

Wünschen Sie zu einer Sendung eine Retoure, so ist dieses im linken Menü **[Standard]** unter der **[Übersicht]** bei **[Gesendete Aufträge]** zu erledigen. Markieren Sie hierzu die gewünschte Sendung(en) und klicken Sie auf

die -Schaltfläche.

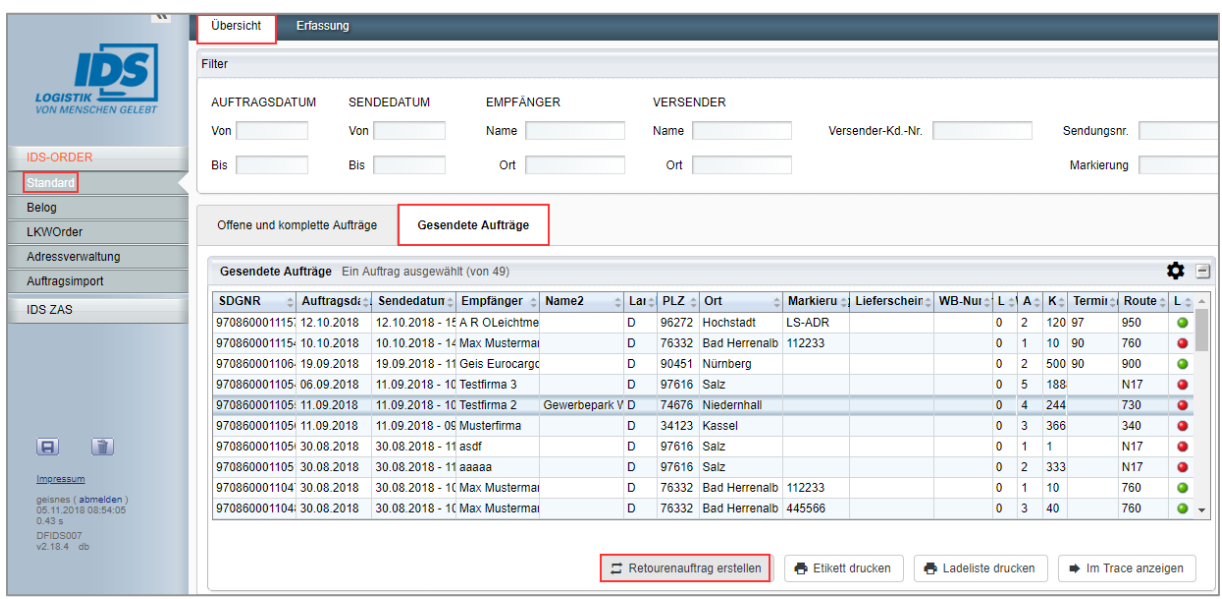

### <span id="page-9-1"></span>**4.4 ABHOL-ANMELDUNG DER SPEDITIONS-AUSGANGSSENDUNG**

LKWOrder-Funktion (optional)

Unter dem Menüpunkt **[LKWOrder]** können Sie uns Ihre Abholungen zeitnah in unser Dispositions-Programm übermitteln.

Um eine taggleiche Abholung sicherzustellen, ist es für uns wichtig, dass Sie Ihre Versandmengen zur vereinbarten Zeit über **[LKWOrder]** bei uns anmelden.

Unter dem oberen Menüpunkt **[Erfassung]** können Sie eine neue Abholung erfassen.

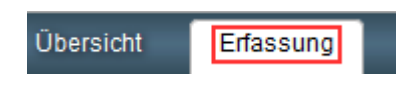

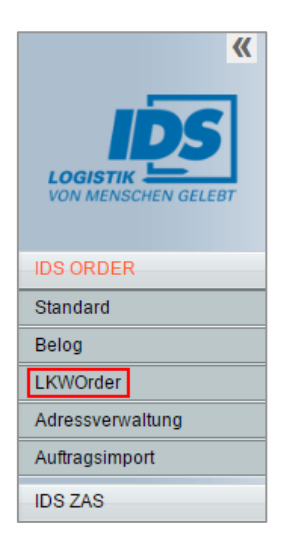

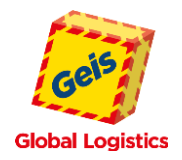

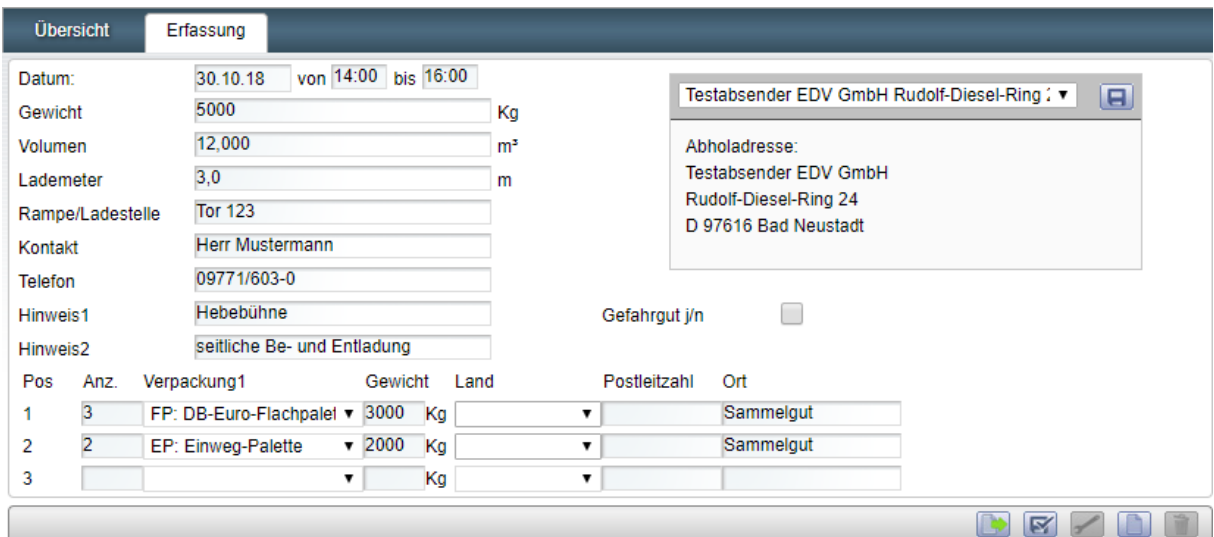

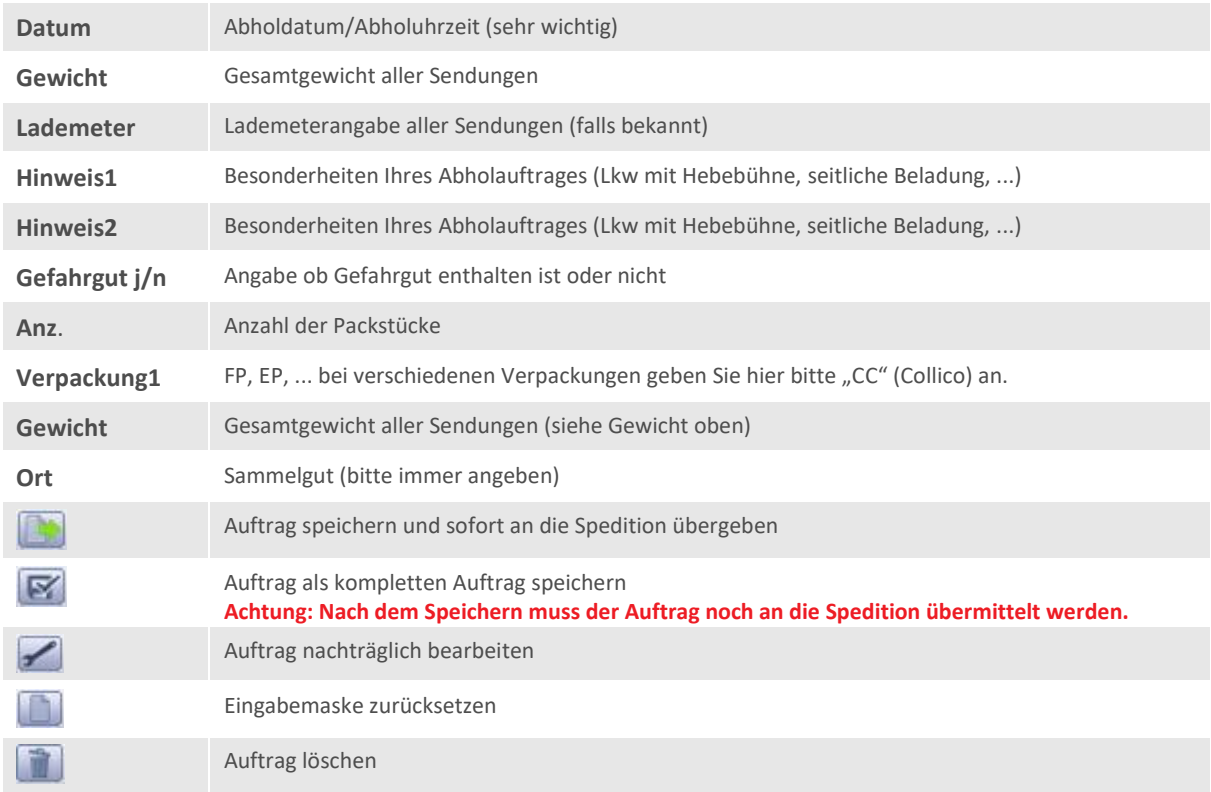

# <span id="page-10-0"></span>**5. GEFAHRGUT**

# <span id="page-10-1"></span>**5.1 ANLEITUNG ADR-ERFASSUNG**

Mit dem Button können Sie unter dem Menüpunkt **[Gefahrgutposition]** in der Maske **[Erfassung]** eine neue Gefahrgutposition erfassen. Sollte in Ihrer Erfassungsmaske dieser Menüpunkt nicht vorhanden sein, dann teilen Sie uns dies bitte umgehend mit. Wir werden Ihnen diese Funktionalität sofort freischalten.

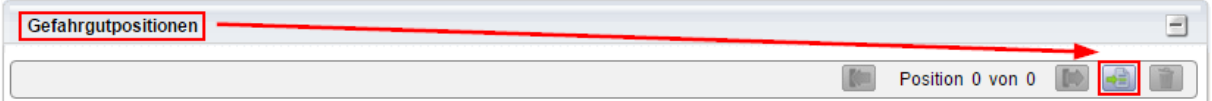

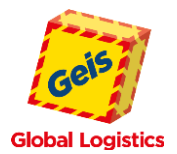

Bitte tragen Sie anschließend alle Gefahrgutinformationen in die entsprechenden Felder ein. Die rot markierten Felder sind Pflichtfelder und müssen **immer** befüllt werden.

Alle benötigten Informationen finden Sie in dem Sicherheitsdatenblatt/Unfallmerkblatt Ihres Gefahrgutes. Bitte legen Sie bei der Abholung Iher Ware eine Kopie Ihres Lieferscheines mit allen Gefahrgutangaben den Versandunterlagen bei.

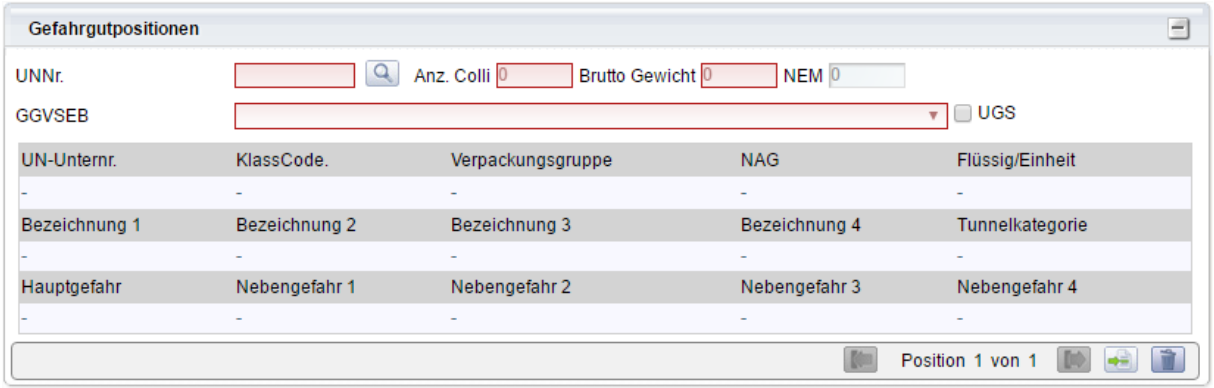

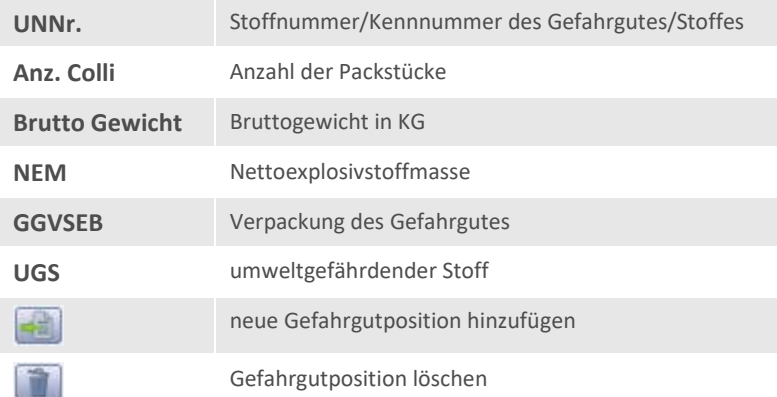

Bei der Erfassung von Gefahrgut mit einer UNNR (nicht bei LQ) wird von IDS automatisch der Hinweistextschlüssel 150 in jede Sendung gesetzt. Bei dem HWT 150 sind keine weiteren Angaben zum erfassten Gefahrgut von Ihrer Seite aus erforderlich. Falls Sie weitere Informationen zum Gefahrgut wie z.B. Zulassungs-Nr., BAM-Nr., Sondervorschriften nach dem ADR, etc. angeben wollen, können Sie hierfür den HWT 159 auswählen und weiteren Zusatztext angeben (siehe Screenshot).

<span id="page-11-0"></span>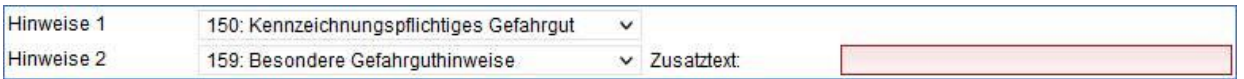

# **5.2 GEFAHRGUT IN BEGRENZTER MENGE (LQ = LIMITED QUANTITY)**

Wenn Sie Gefahrgut in geringen Mengen versenden möchten, können Sie das zugehörige Gewicht unter dem Menüpunkt **[Angaben zur Sendung]** in der Maske **[Erfassung]** in das Feld **[LQ Gewicht]** eintragen. **Wichtig:** hier darf **keine [Gefahrgutposition]** erfasst werden.

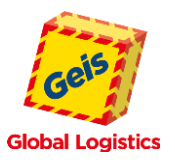

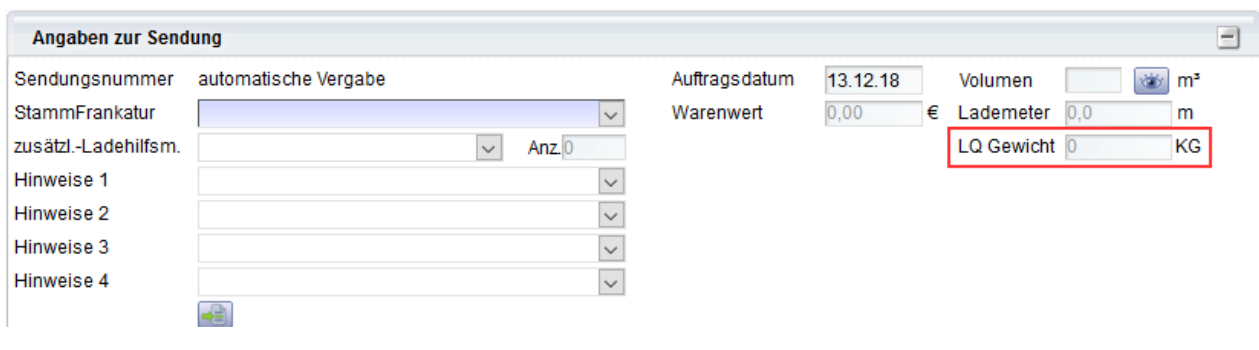

# <span id="page-12-0"></span>**6. ANLEITUNG IDS B2C E-MAIL-AVIS HWT (HINWEISTEXT) 47 UND HWT 63**

Ihre B2C-Kunden (Privatkunden) können Sie über die Eingabe des HWT 47 sowie die Angabe einer gültigen E-Mail-Adresse über den Zustell-Zeitpunkt Ihrer Sendung per E-Mail informieren.

Die Laufzeit Ihrer B2C-Sendungen verkürzt sich im Vergleich zum herkömmlichen Telefon-Avis um 1–2 Tage.

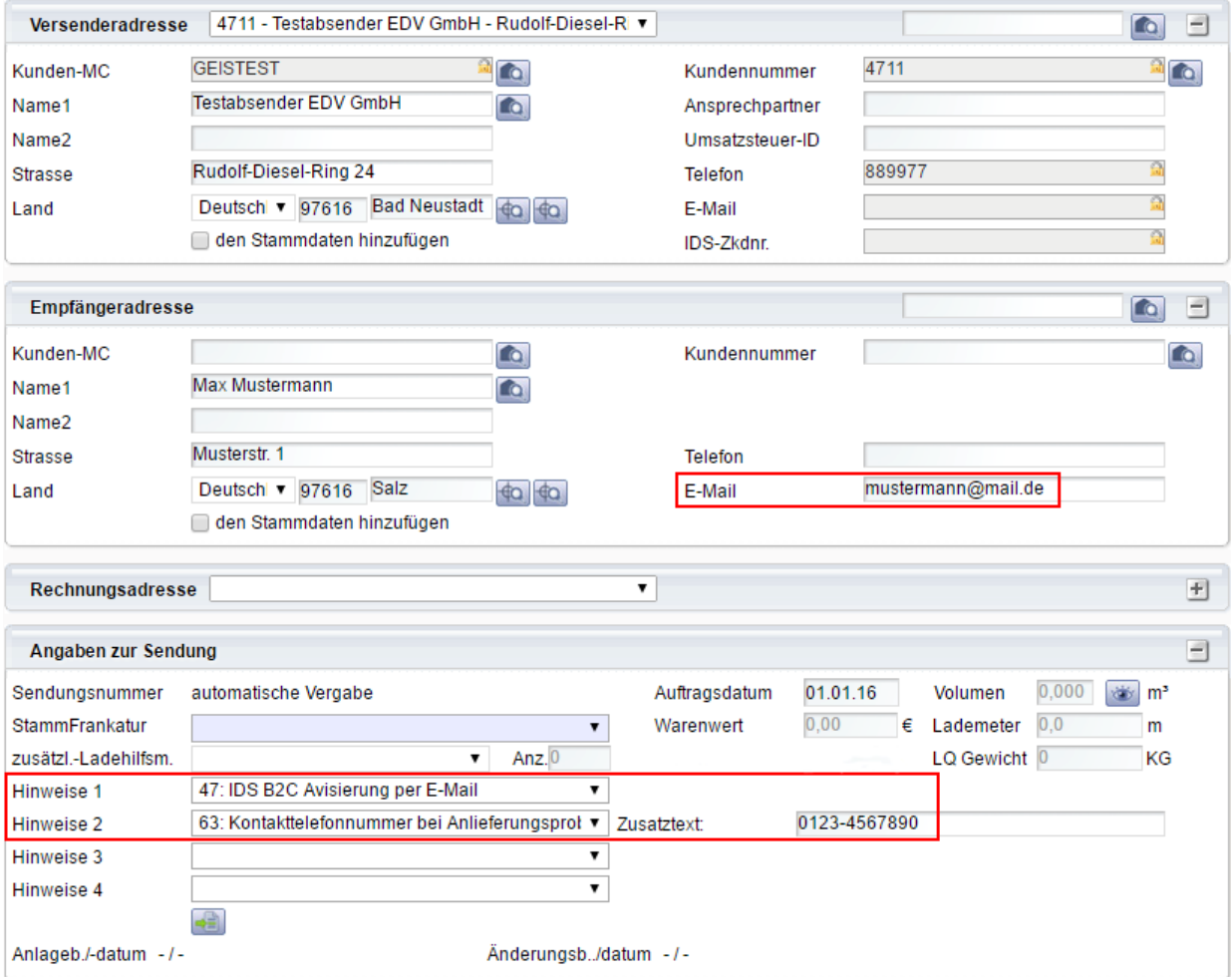

### **Ablauf:**

Ihr Kunde erhält am Verladetag zwischen 14:00 Uhr und 21:30 Uhr eine E-Mail mit Angabe des geplanten Anlieferzeitfensters (4 Stunden) am Folgetag. Um auch bei eventuellen Zustellproblemen kurzfristig Kontakt mit Ihrem Kunden aufnehmen zu können, empfehlen wir Ihnen zudem die Eingabe des HWT 63.

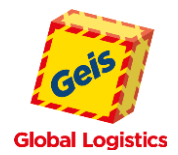

Auf den Transportverlauf der Sendung kann Ihr Kunde am Tag der E-Mail-Avisierung bis 23:59 Uhr Einfluss nehmen. Die Auswahlmöglichkeiten Ihres Kunden sehen Sie untenstehend.

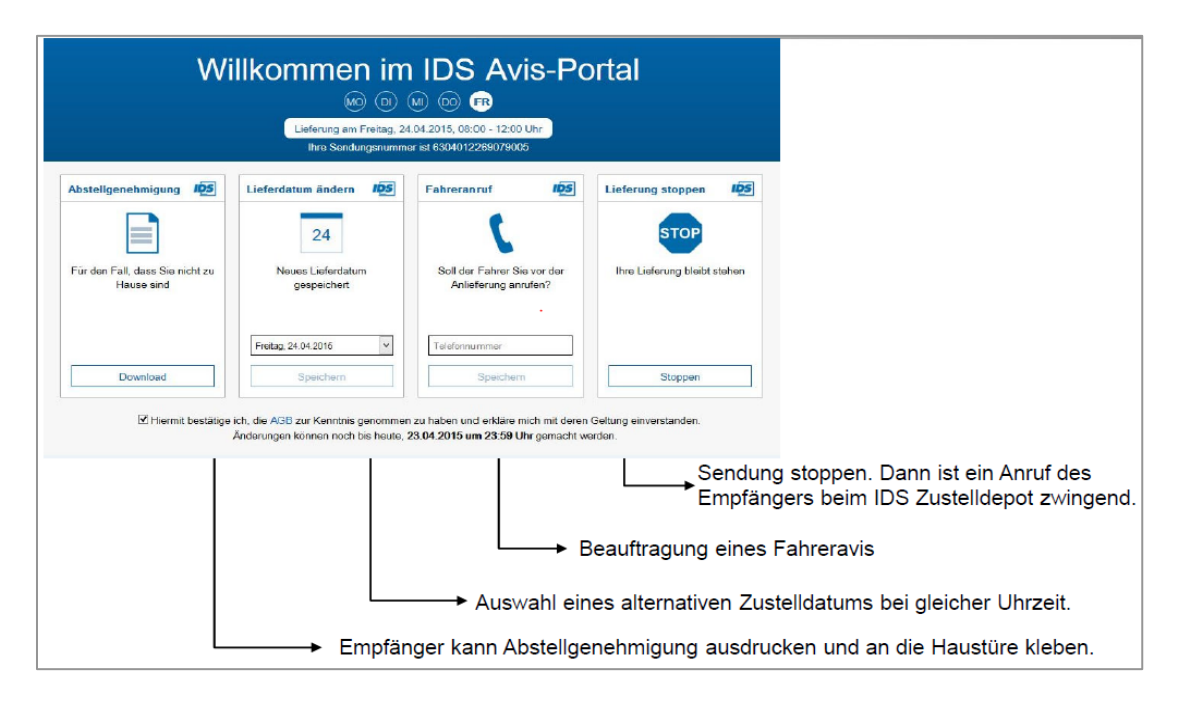

### **Auswahlmöglichkeiten Ihres Kunden:**

# <span id="page-13-0"></span>**7. ANLEITUNG B2C PLUS TELEFON-AVIS HWT (HINWEISTEXT) 46**

Sollte Ihr B2C-Kunde (Privatkunde) keine E-Mail-Avisierung (siehe Punkt Nr. 6.) wünschen, können Sie über die Eingabe des HWT 46 mit Angabe einer gültigen Telefonnummer den Empfänger über den Zustell-Zeitpunkt Ihrer Sendung telefonisch informieren lassen.

Die Laufzeit dieser Sendung beträgt dann jedoch mindestens 2-3 Tage ab Verladung.

### **Ablauf:**

Ihr Kunde wird am Folgetag der Verladung zwischen 8:00 Uhr und 17:00 Uhr durch den zustellenden IDS-Partner über die geplante Zustellung Ihrer Sendung informiert. Die mit Ihrem Kunden abgestimmte Anlieferzeit wird protokolliert und kann Ihrerseits in der Sendungsverfolgung (IDS-ZAS) eingesehen werden.

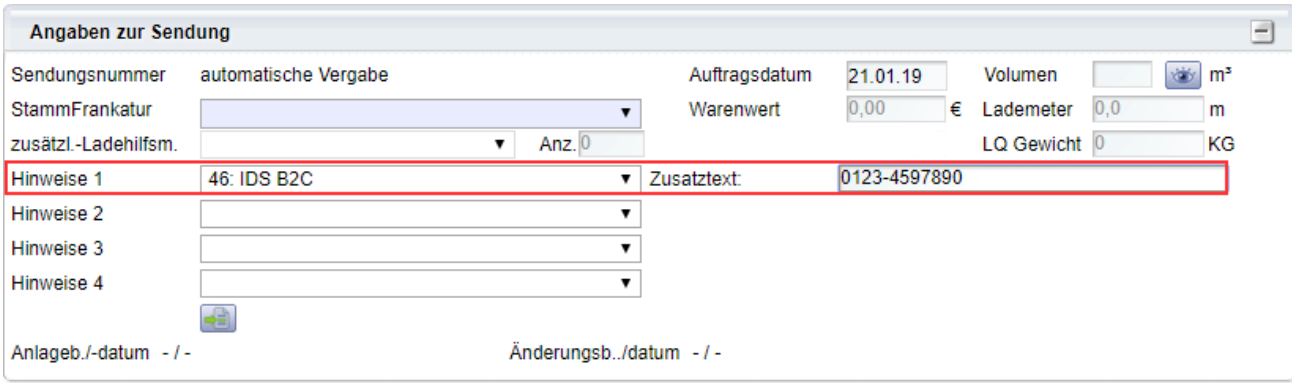

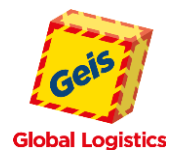

# <span id="page-14-0"></span>**8. ETIKETTEN-/LABELDRUCK**

Wenn Sie die Versandetiketten für Ihre erfassten Aufträge drucken möchten, dann wechseln Sie bitte in das Menü **[Übersicht]**.

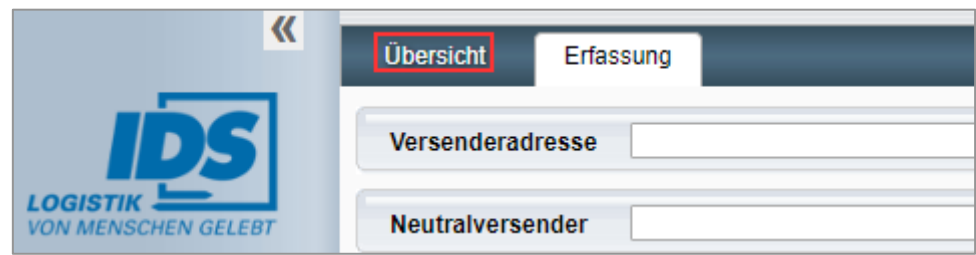

Es können nur Labels zu Aufträgen gedruckt werden, die in der Rubrik **[Komplette Aufträge]** abgespeichert wurden. Aufträge, die in der Rubrik **[Offene Aufträge]** abgespeichert wurden, müssen erst korrigiert bzw. vervollständigt werden und dann als kompletter Auftrag  $\mathbf{F}$  abgespeichert werden.

Wählen Sie mit einem Mausklick (linke Taste) eine Sendung aus. Für eine Mehrfachauswahl halten Sie die "STRG"-Taste gedrückt und wählen mit der linke Maustaste die Sendungen aus. Wenn Sie alle Sendungen auswählen möchten, dann drücken Sei die rechte Maustaste und wählen den Menüpunkt "Alle Zeilen selektieren" aus.

Der rote Punkt am Ende der Zeile signalisiert Ihnen, dass für diese Sendung noch keine Etiketten gedruckt wurden. Wenn Sie den Etikettendruck erfolgreich abgeschlossen haben, erscheint ein grüner Punkt.

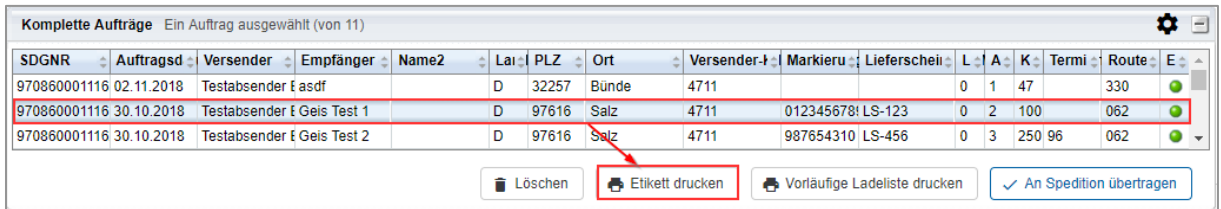

Wurden alle Sendungen zu denen die Etiketten gedruckt werden sollen markiert, so starten Sie über die

 $Schaltfläche$   $\bullet$  Etikett drucken den Etikettendruck.

Anschließend erhalten Sie nachfolgende Übersicht, in der Sie die Startposition der Etiketten festlegen können. Diese Option erhalten Sie nur, wenn die Etiketten auf einem Laserdrucker (DIN A4 – 4 Etiketten auf einem Blatt) gedruckt werden. Um Ihre Auswahl zu bestätigen und den Druck auszulösen, klicken Sie auf die Schaltfläche Drucken

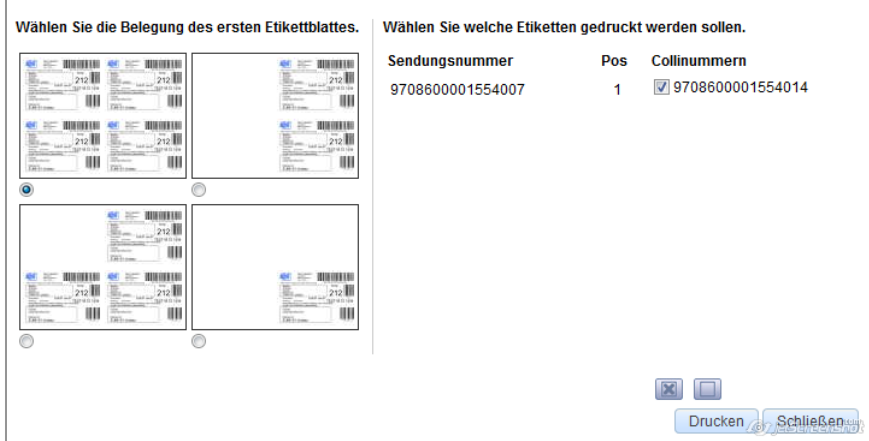

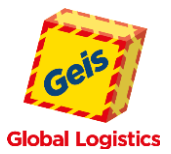

Anschließend öffnet sich ein Auswahlfenster in dem Sie aufgefordert werden, das Versandetikett zu öffnen bzw. zu speichern.

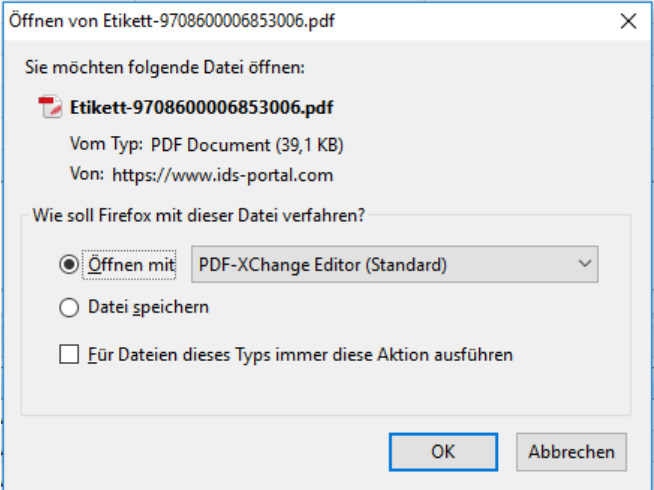

### **Achtung: Dieses Auswahlfenster erscheint nicht in jedem Browser.**

Wenn Sie das Fenster mit **[OK]** bestätigen, dann öffnet sich das Versandetikett in dem von Ihnen zugewiesenen Programm (z.B. PDF-XChange Editor, Acrobat Reader, …).

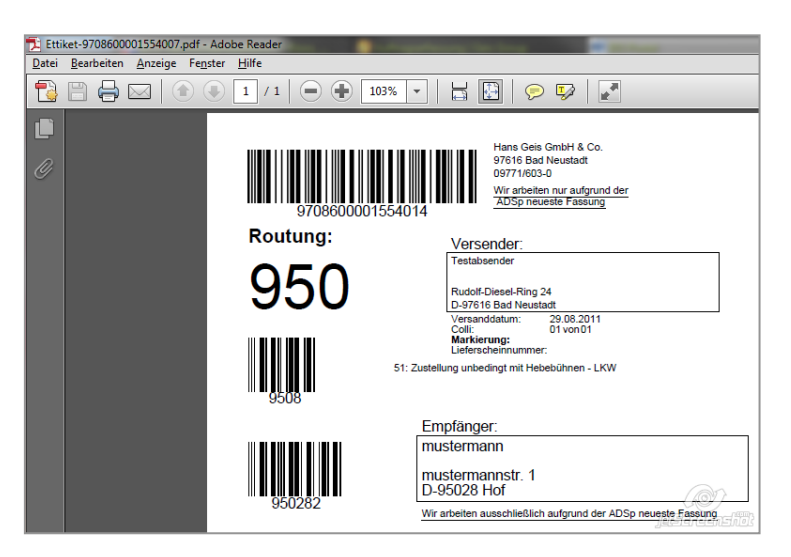

Bevor Sie drucken, müssen Sie einmalig die Druckeinstellungen einrichten.

Druckeinstellungen sind nur bei PDF-Druck einmalig vorzunehmen, andernfalls ist es bei jedem Druck notwendig, die Einstellungen anzupassen.

### <span id="page-15-0"></span>**9. DRUCKEINSTELLUNGEN**

Um die Druckeinstellungen vorzunehmen, gehen Sie über das Menü "Datei" – "Seite einrichten" bzw. über "Drucken" – "Seite einrichten".

### Internet Explorer Firefox

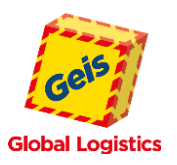

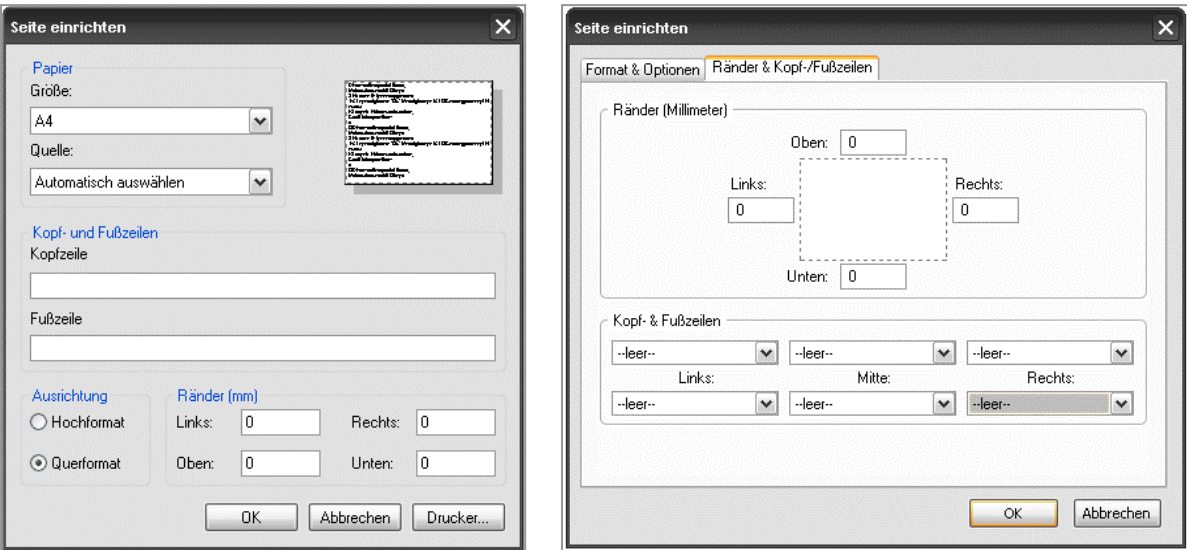

- $\bullet$  Kopf- und Fußzeile auf "leer"
- Seitenränder auf "0"

Über den Button Drucker können Sie noch den Drucker auswählen über welchen die Labels ausgedruckt werden sollen. Bestätigen der Einstellungen mit **[OK]**.

### **Achtung: Bei einem Thermodrucker muss die Papiergröße ausgewählt werden!**

Nachdem die Etiketten gedruckt wurden, ändert sich der Status in der Auftragsübersicht von

 $\bullet$  "nicht gedruckt" auf  $\bullet$  "gedruckt".

# <span id="page-16-0"></span>**10. AUFTRAGSÜBERMITTLUNG (DFÜ)**

Nachdem Sie die Etiketten gedruckt haben, müssen die Daten noch an die Spedition übermittelt werden.

Hierzu markieren Sie die Aufträge mit einem Mausklick (bei Mehrfachauswahl Strg + Mausklick), welche Sie gemeinsam an die Spedition übermitteln und somit auch auf einer Ladeliste haben möchten und versenden die

Daten über die Schaltfläche V An Spedition übertragen

# **Achtung: Wenn Sie Ihre Aufträge gesammelt auf einer Ladeliste ausdrucken wollen, dann müssen Sie diese Aufträge markieren und gemeinsam an die Spedition übermitteln.**

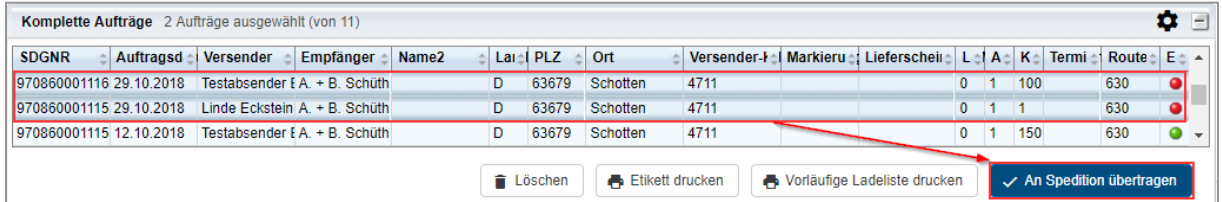

Die Zusammenfassung gleichzeitig übermittelter Aufträge findet auf Grundlage der Versender Adresse statt. Bei Sendungen mit unterschiedlichen Versender Adressen werden Ihre Sendungsdaten dennoch auf einzelne Ladelisten aufgeteilt.

Nach der Übermittlung der Aufträge werden diese unter der Rubrik **[Gesendete Aufträge]** angezeigt.

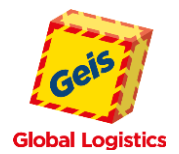

### <span id="page-17-0"></span>**11. DRUCK LADELISTE**

Um die Ladeliste zu drucken, markieren Sie in der Rubrik "Gesendete Aufträge" die übertragene/n Sendung/en mit der linken bzw. rechten Maustaste, sodass diese farblich hinterlegt sind und betätigen anschließend die Schaltfläche: **.** Ladeliste drucken

Die Ladeliste wird Ihnen (je nach Browser und Einstellungen) in einem neuen Browserfenster als PDF-Dokument angezeigt bzw. erhalten Sie, wie bei den Etiketten auch, eine Abfrage, ob Sie das PDF direkt öffnen oder zunächst speichern möchten. Bestätigen Sie die Option **[Öffnen mit]** mit **[OK]**.

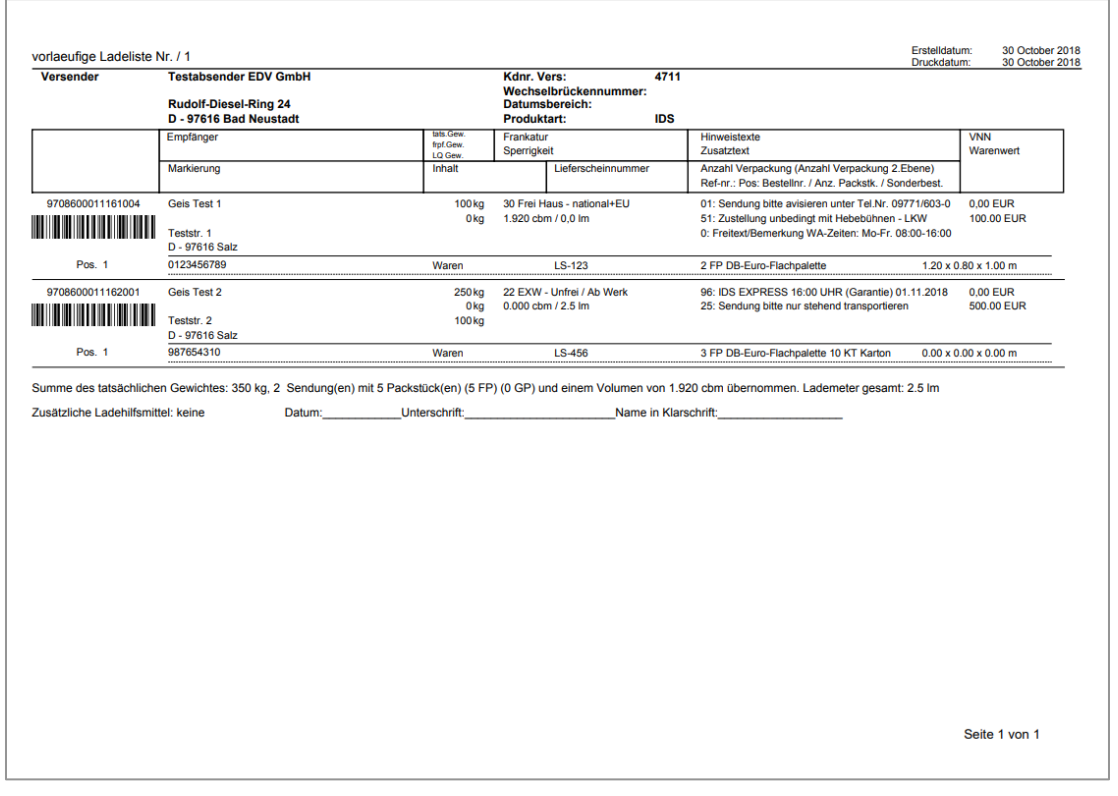

Aufträge, für die noch keine Ladelisten gedruckt wurden, erhalten den Status "Ladeliste nicht gedruckt"<sup>0</sup>. (siehe Spalte "LS" / in der Übersicht ganz rechts)

Aufträge, für die die Ladelisten gedruckt wurden, erhalten den Status "Ladeliste gedruckt"<sup>.</sup> (siehe Spalte "LS" / in der Übersicht ganz rechts)

**Achtung: Bitte drucken Sie die Ladeliste immer in 2-facher Ausfertigung. Eine Ladeliste erhält der Fahrer als Beförderungspapier zum Geis-Depot. Die 2. Ladeliste lassen Sie sich bitte vom Fahrer abzeichnen. Diese dient Ihnen als Nachweis/Quittung für die erfolgte Übernahme Ihrer Waren.**

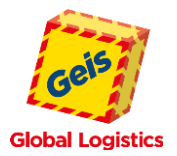

# <span id="page-18-0"></span>**12. BESCHAFFUNGSLOGISTIK (BELOG)**

Über den Menüpunkt **[Belog]** können Sie Ihre Eingangssendungen bzw. Querverkehrsendungen erfassen.

**Eingangssendungen** = Abholung von Ware bei Ihrem Kunden und Anlieferung in Ihrem Hauptwerk (z.B. bei Retouren)

**Querverkehrsendungen** = z.B. Abholung von Ware bei Ihrem Lieferanten und Anlieferung in Ihrem Werk Nr. 2 bzw. bei einem Endkunden.

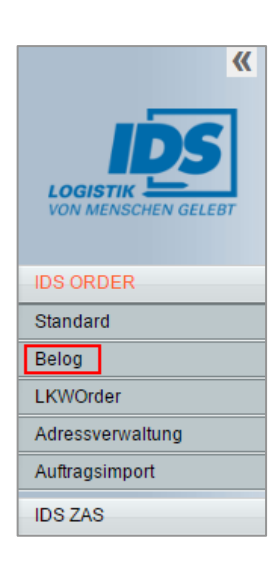

#### **1** Abholadr Kunden-MC  $\bullet$ Kundennummer Name1  $\bullet$ Name2 Umsatzsteuer-ID Strasse Telefon Land ▼∥ € € E-Mail den Stammdaten hinzufügen IDS-Zkdnr. **2** Empfängeradresse Kunden-MC  $\bullet$ Kundennummer Name1  $\bullet$ Ansprechpartner Name2 Strasse Land  $\blacktriangledown$ € € den Stammdaten hinzufügen **3**Rechnungsadresse  $\overline{\phantom{0}}$ Kunden-MC  $\bullet$ Kundennummer Name1  $\bullet$ Ansprechpartner Name2 Strasse Land ▼∥ € € den Stammdaten hinzufügen

### <span id="page-18-1"></span>**12.1 ERFASSUNGSMASKE**

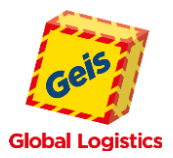

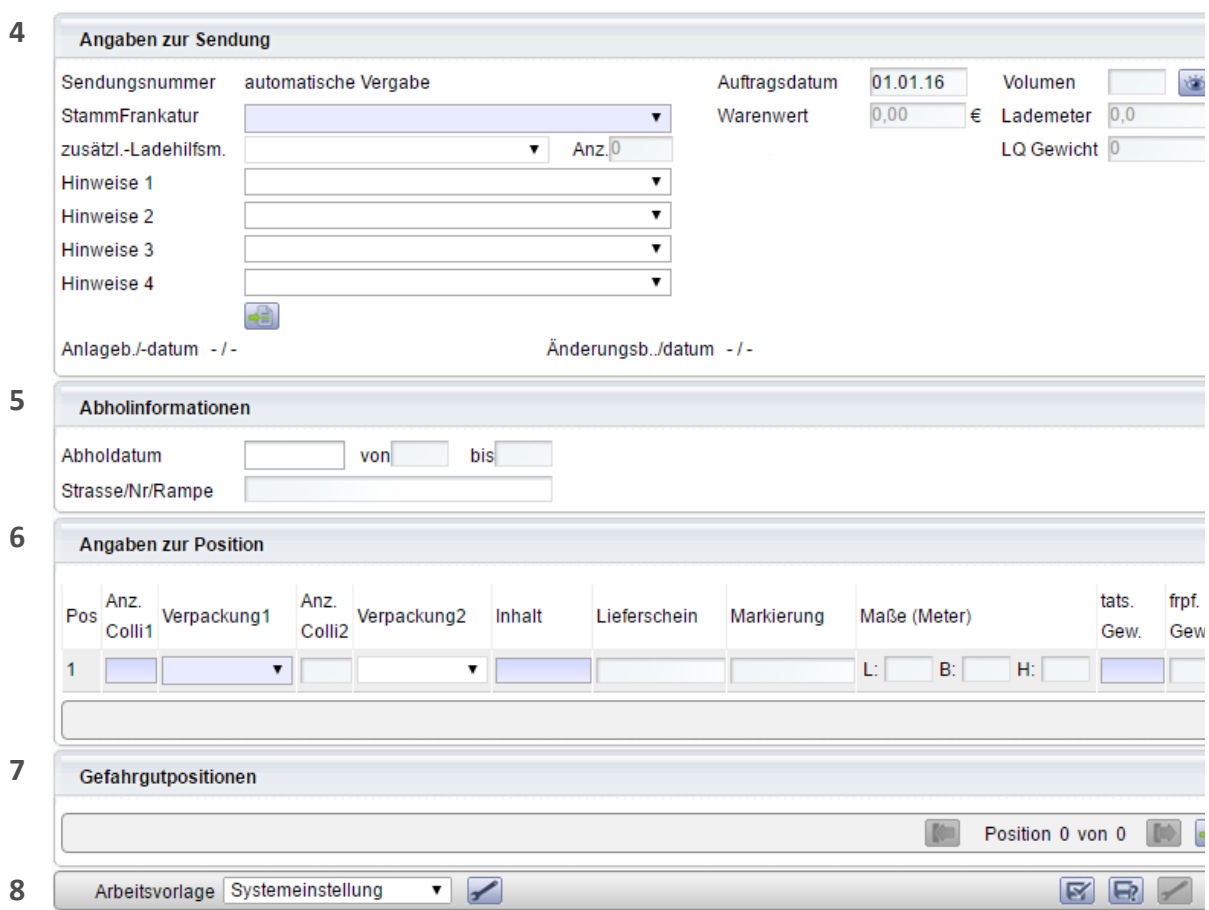

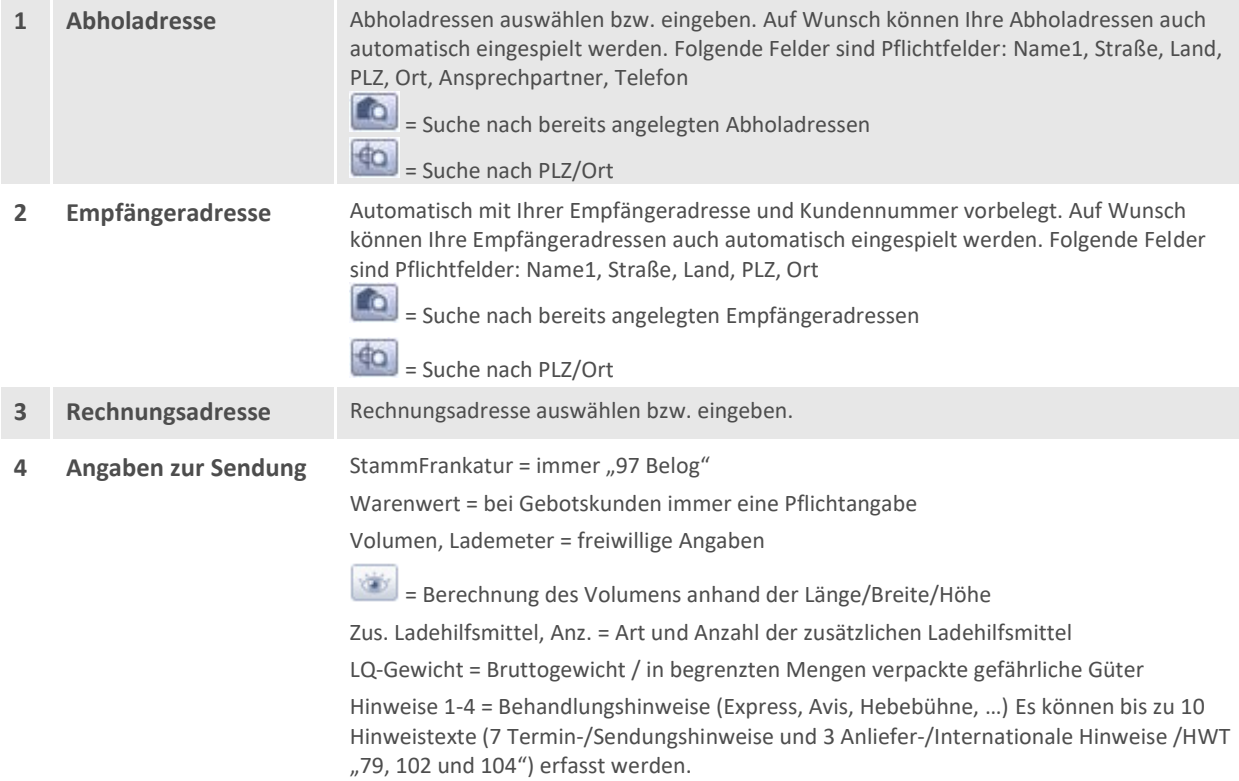

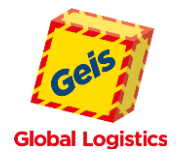

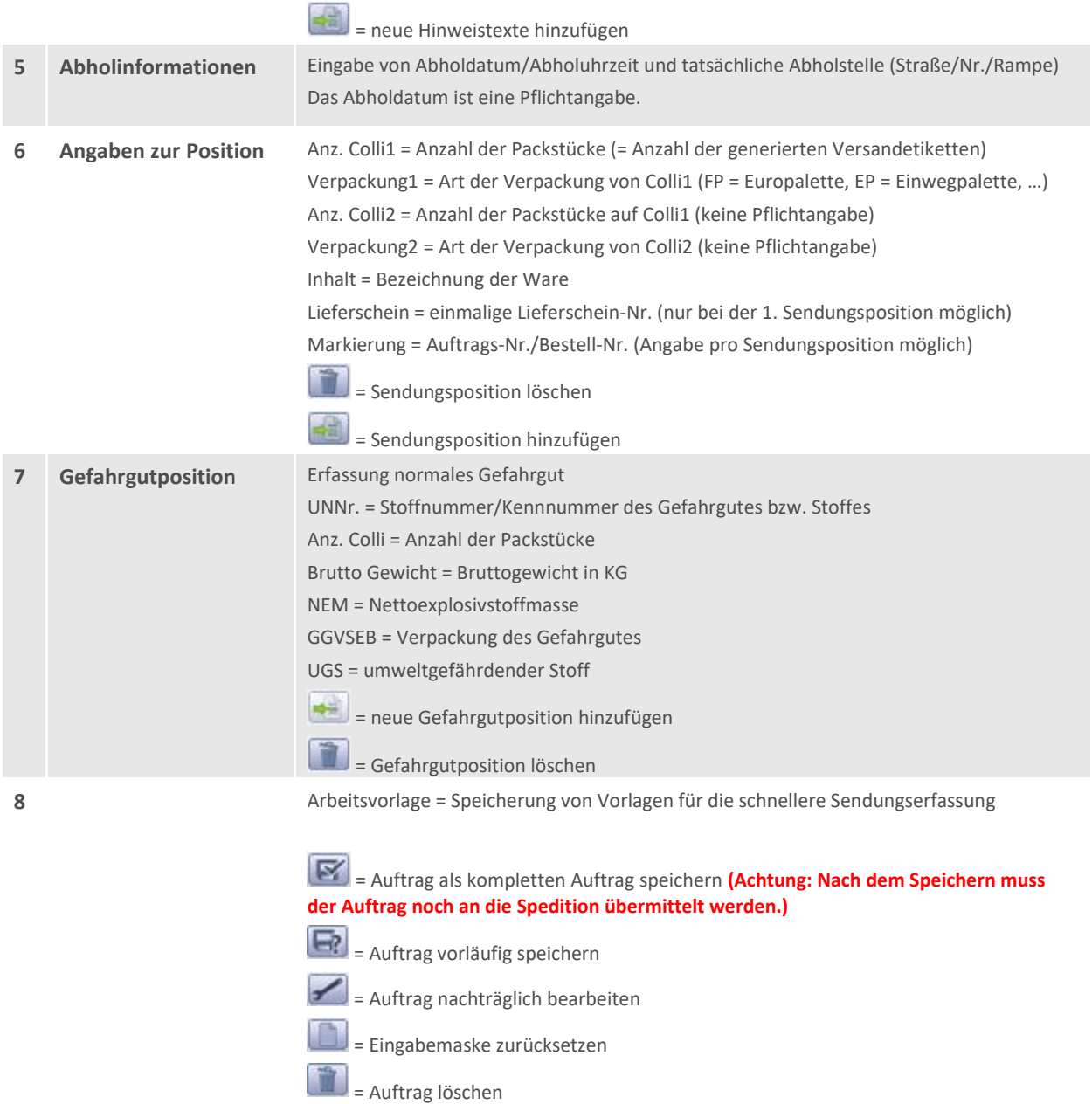

# <span id="page-20-0"></span>**12.2 BESONDERE HINWEISE BEI DER AUFTRAGSERFASSUNG**

Felder bei denen eine fehlerhafte oder keine Erfassung erfolgt ist, werden rot hinterlegt. Zusätzlich werden am unteren Bildschirmrand entsprechende Fehlermeldungen ausgegeben.

Mit einem Klick auf **[Meldungen anzeigen]**, werden Ihnen alle Fehlermeldungen ausführlich angezeigt.

30.08.16 17:30 Sendungszeile1: tats. Gew. Meldungen anzeigen

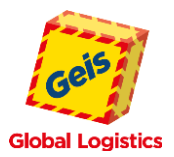

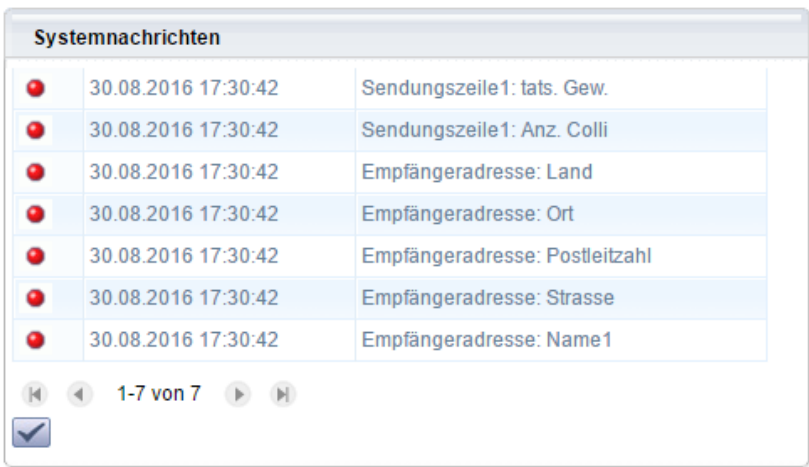

Soll der Auftrag als unvollständig gespeichert werden, dann speichern Sie den Auftrag über die Schaltfläche (Auftrag als "Offener Auftrag" ablegen). Der Auftrag wird in der Auftragsübersicht unter dem Bereich **Offene Aufträge** angezeigt.

Wurden alle benötigten Daten vollständig eingegeben, speichern Sie den Auftrag über die Schaltfläche (Auftrag als "Kompletten Auftrag" speichern). Sie bekommen einen Hinweis, dass Sie den Auftrag noch an die Spedition übermitteln müssen.

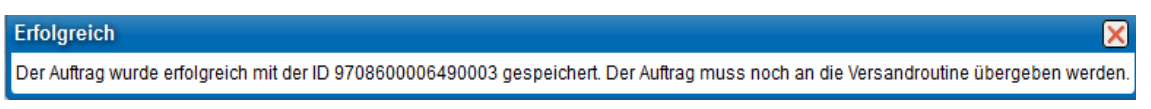

Nach dem Speichern gelangen Sie wieder direkt in die Auftragserfassung.

Eine **nachträgliche Änderung** der erfassten Sendungsdaten **ist bis zur Übertragung an Geis jederzeit möglich!** Änderungen die sich **nach der Datenübertragung** ergeben, müssen bei der **Auftragsannahme** Ihres Geis-Standortes telefonisch gemeldet werden.

### <span id="page-21-0"></span>**12.3 AUFTRAGSÜBERMITTLUNG (DFÜ)**

Nach der Sendungserfassung muss die Abholung noch beauftragt bzw. an die Spedition übertragen werden. Hierzu wechseln Sie bitte auf den oberen Menüpunkt "Übersicht".

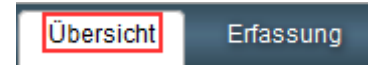

Ihre erfassten Sendungen finden Sie in der Übersicht "Offene und komplette Aufträge".

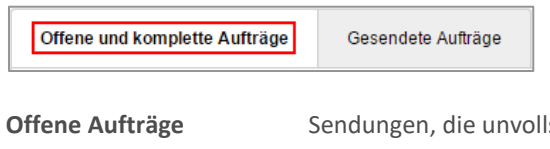

Iständig erfasst wurden, diese müssen erst korrigiert bzw. vervollständigt und als "Kompletter Auftrag" abgespeichert werden.

**Komplette Aufträge** Sendungen, die korrekt erfasst erfasst wurden.

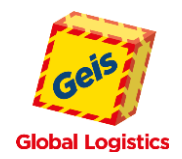

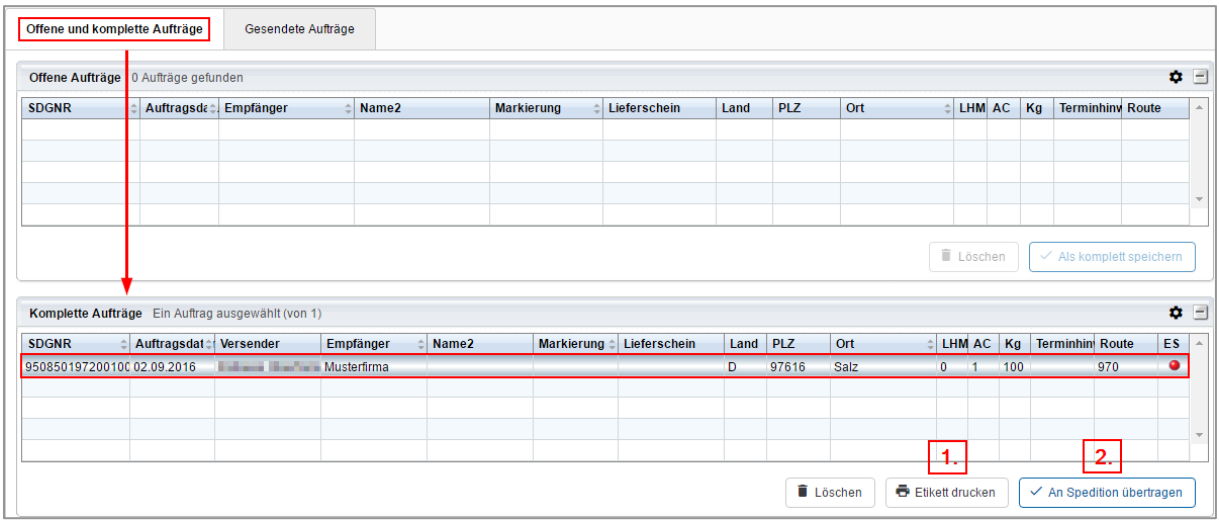

### Achtung: Es können nur Aufträge in der Rubrik "Komplette Aufträge" an die Spedition übermittelt werden.

Um die Aufträge weiter bearbeiten zu können, müssen Sie diese vorher markieren.

- Wenn Sie nur einen Auftrag markieren möchten, dann genügt ein Klick mit der linken Maustaste auf den jeweiligen Auftrag.
- Wenn Sie mehrere Aufträge markieren möchten, dann halten Sie die STRG-Taste auf Ihrer Tastatur gedrückt und klicken die gewünschten Aufträge mit der linken Maustaste an.
- Wenn Sie alle erfassten Aufträge markieren möchten, dann drücken Sie bitte die rechte Maustaste und wählen den Menüpunkt "Alle Zeilen selektieren".

Wenn Sie die gewünschten Aufträge markiert haben, dann müssen Sie hierfür die Versandetiketten drucken.

### <span id="page-22-0"></span>**12.4 DRUCK BELOG-ABHOLFORMULAR (OPTIONAL)**

Nach dem die Abholung per DFÜ beauftragt wurde, kann zusätzlich noch ein BeLog-Abholformular gedruckt werden. Zum Drucken des BeLog-Auftrages wechseln Sie im Bereich BeLog in das Menü **Übersicht** (Gesendete Aufträge).

Bei Bedarf können Sie das Abholformular an Ihren Lieferanten faxen oder per E-Mail versenden, um über die Beauftragung der Abholung zu informieren.

Markieren Sie in der Übersicht die Aufträge per Mausklick (Mehrfachauswahl Strg + Mausklick), zu denen Sie den Abholauftrag drucken möchten:

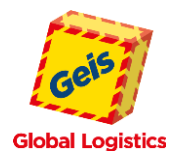

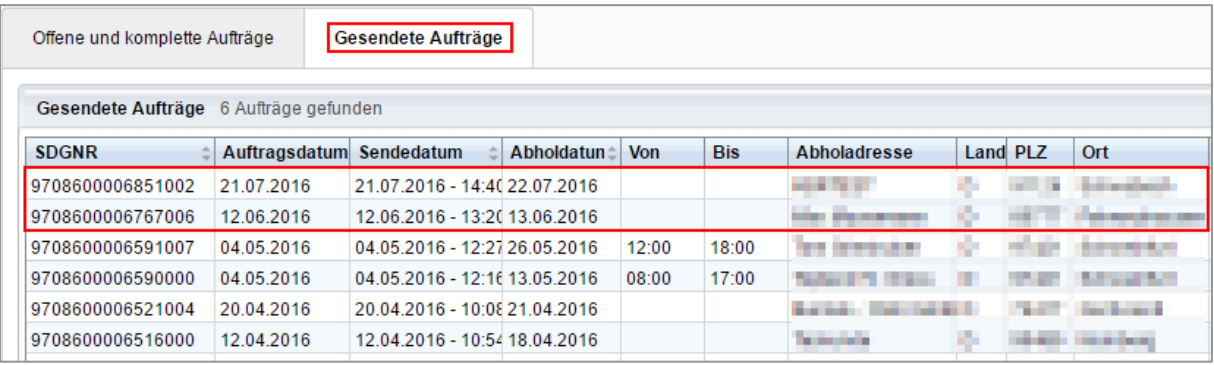

Anschließend starten Sie den Druck über die Schaltfläche

# **Muster des Abholformulars zur Weitergabe bzw. Information an Ihren Lieferanten:**

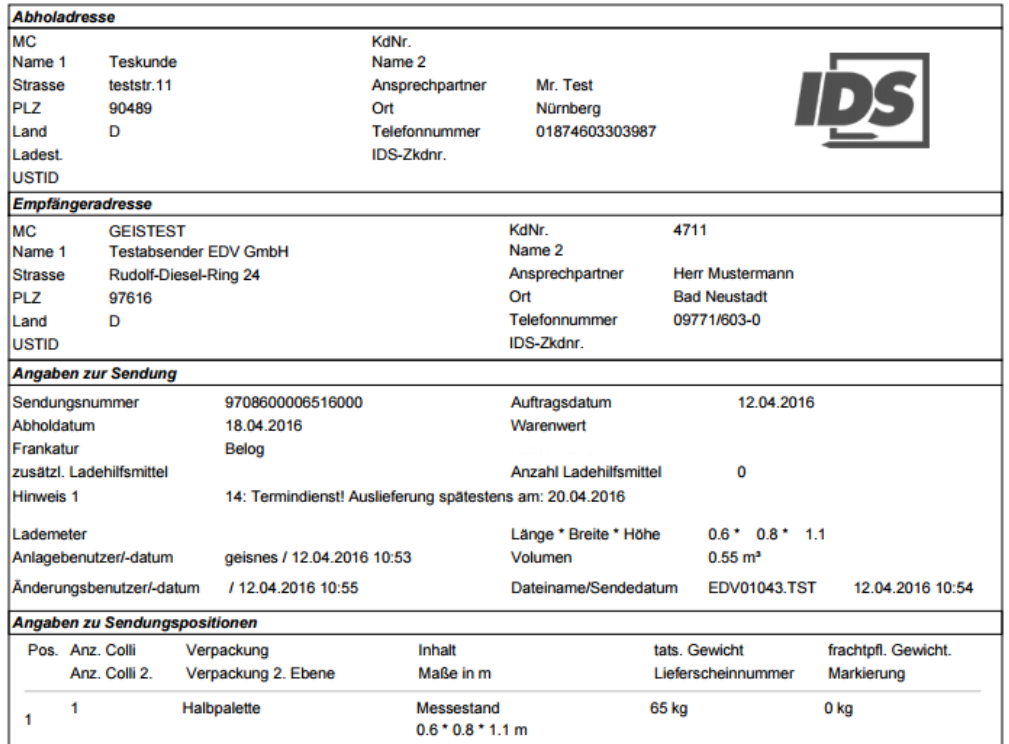

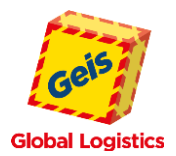

# <span id="page-24-0"></span>**13. AUFTRAGSIMPORT**

Um bei der regelmäßigen Eingabe einer großen Sendungsanzahl den Erfassungsvorgang zu beschleunigen, gibt es die Möglichkeit Ihre Auftragsdaten über eine CSV- oder XML-Datei in die Interneterfassung zu importieren.

Voraussetzung hierfür ist, dass im Vorfeld eine Vorlage erstellt wird, welche dem Importformat der Interneterfassung entspricht. Für die Erstellung dieser Datei und für die Tests wird unsererseits ein einmaliger EDV-Aufwand von ca. 0,5 Manntagen veranschlagt.

Nach dem Aufruf des Menüpunktes **[Auftragsimport]** können Sie über die Schaltfläche Datei auswählen die Importdatei auswählen. Anschließend können sie über die Schaltfläche **Senden** auf den Server hochladen.

Nachdem Sie die Importinformationen überprüft bzw. den Zeichensatz und die Trennzeichen ausgewählt haben, können Sie mit der Schaltfläche die Sendungsdaten in die Datenbank importieren.

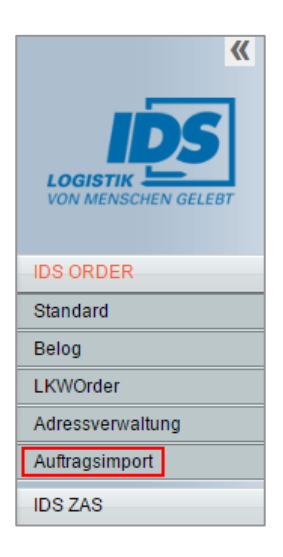

### <span id="page-24-1"></span>**13.1 CSV-AUFTRAGSIMPORT**

Eine Datensatzbeschreibung, die den Aufbau und die Anordnung der Überschriften und Inhalte angibt, sowie eine Testdatei erhalten Sie über Ihre bekannten Vertriebsmitarbeiter der zuständigen Geis-Niederlassung.

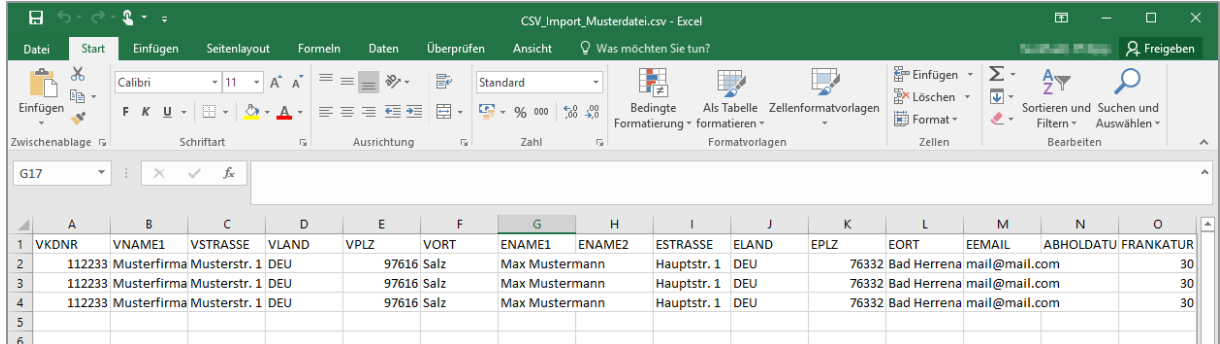

Diese Vorlage wird mit den aktuellen Sendungsinformationen gefüllt und kann anschließend manuell über das Menü **IDS ORDER.COM** – **Auftragsimport** oder automatisch direkt per FTP importiert werden.

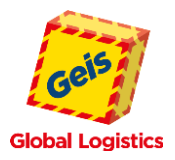

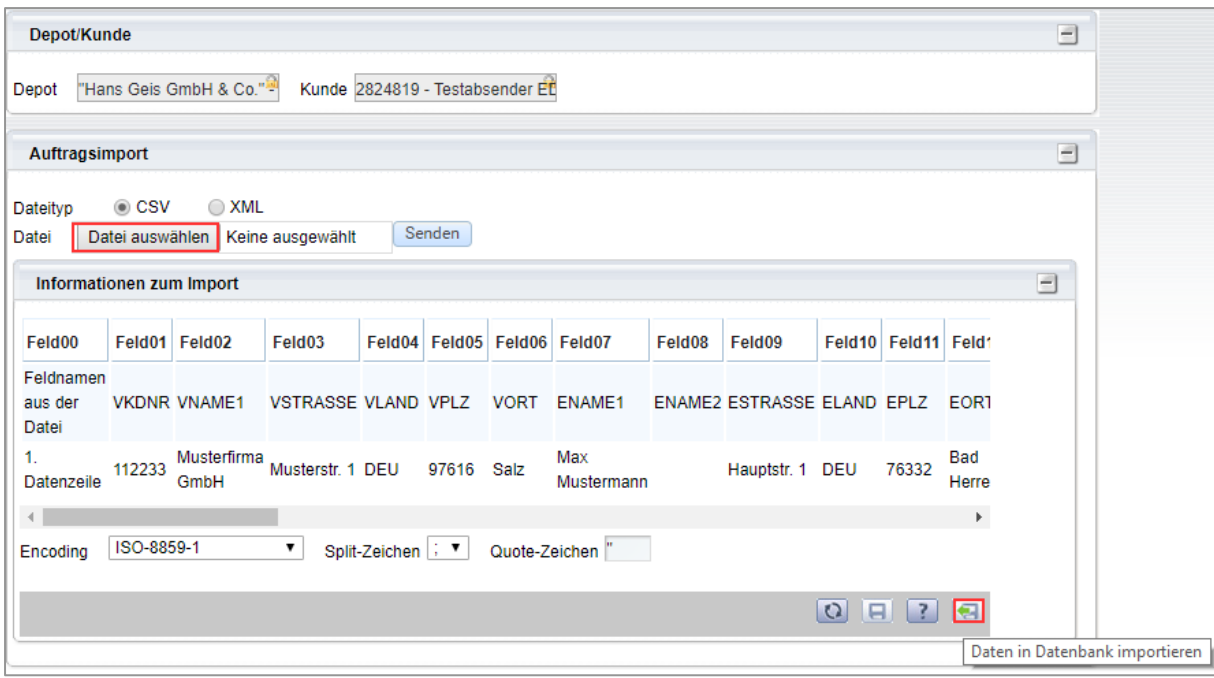

Ihre importierten Auftragsdaten finden Sie anschließend in der Übersicht "Offene Aufträge" bzw. "Gesendete Aufträge".

Die folgenden Arbeitsschritte zum Etikettendruck sowie zur Datenübertragung & Ladelistenerstellung finden Sie in diesem Handbuch unter **Kapitel 8 bis 11.**

### <span id="page-25-0"></span>**13.2 XML-AUFTRAGSIMPORT**

Analog zum CSV-Datenimport besteht bei regelmäßiger Eingabe einer großen Sendungszahl die Möglichkeit Ihre Auftragsdaten als XML-Datei zu importieren.

Eine Datensatzbeschreibung sowie eine Testdatei erhalten Sie über Ihre bekannten Vertriebsmitarbeiter der zuständigen Geis-Niederlassung.

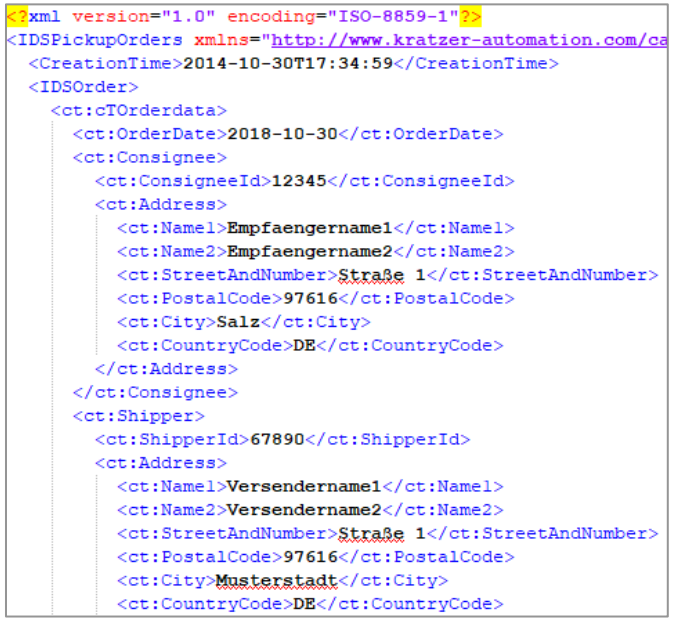

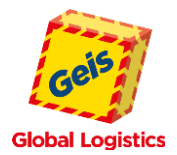

Der Import kann entweder manuell über das Menü **IDS ORDER.COM** – **Auftragsimport** oder automatisch direkt per FTP stattfinden.

Ihre importierten Auftragsdaten finden Sie anschließend in der Übersicht "Offene Aufträge" bzw. "Gesendete Aufträge".

Die folgenden Arbeitsschritte zum Etikettendruck sowie zur Datenübertragung & Ladelistenerstellung finden Sie in diesem Handbuch unter **Kapitel 8 bis 11.**

# <span id="page-26-0"></span>**14. LEGENDE – SCHALTFLÄCHEN UND SYMBOLE**

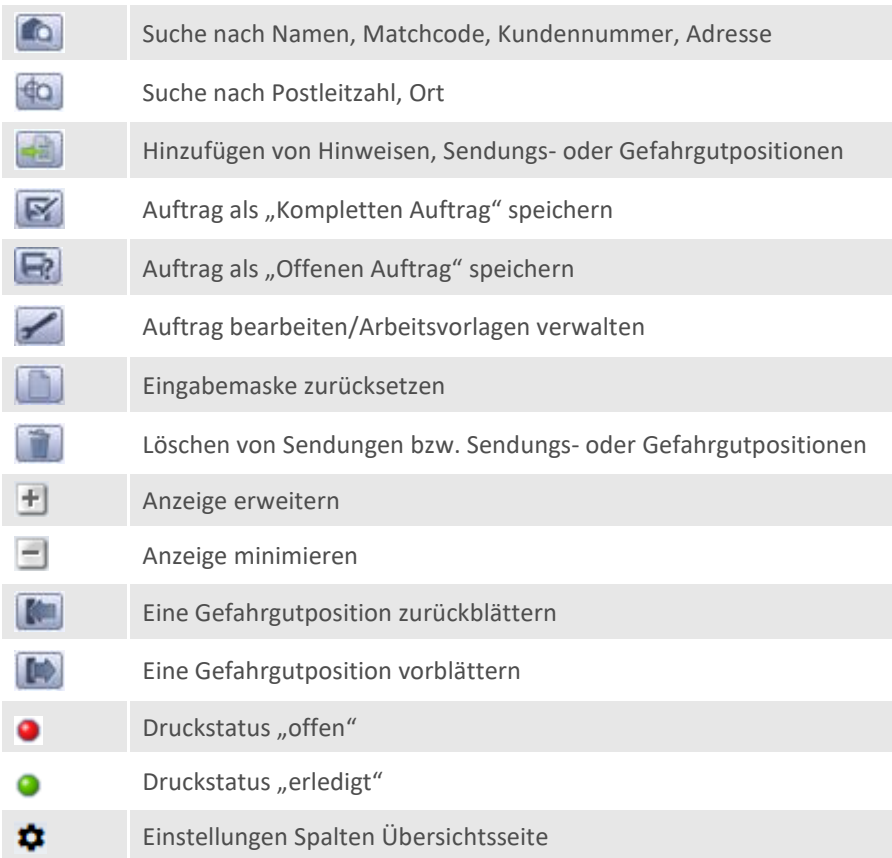

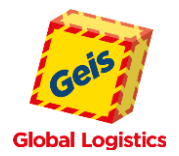

### <span id="page-27-0"></span>**15. HINWEISTEXTTYPEN UND HINWEISTEXTE**

Bitte beachten Sie, dass nur richtig angewandte und ausgefüllte Hinweistexte korrekt verarbeitet werden können. Durch die Eingabe/Erfassung der nachfolgenden Textschlüssel, stellen Sie die Abwicklung Ihrer besonderen Leistungsanforderungen sicher. Die Hinweisschlüssel sind fest hinterlegt.

### **Die kostenpflichtigen Service-Leistungen haben wir mit \* gekennzeichnet.**

Bei Fragen zu den Hinweistextschlüsseln (Hinweis ID), wenden Sie sich bitte an Ihre bekannten Vertriebsmitarbeiter der zuständigen Geis-Niederlassung.

### **HINWEISE OHNE ZUSATZ**

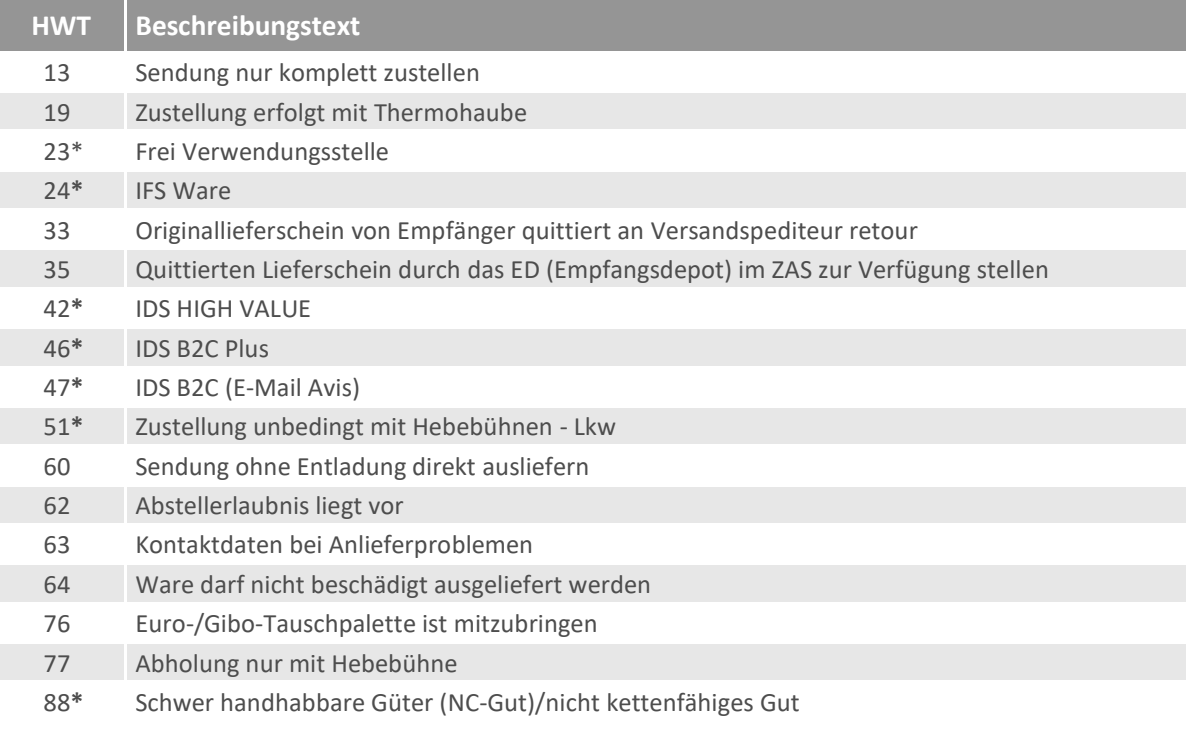

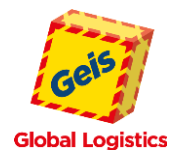

### **Hinweise mit Datum (Erfassung Datum zwingend)**

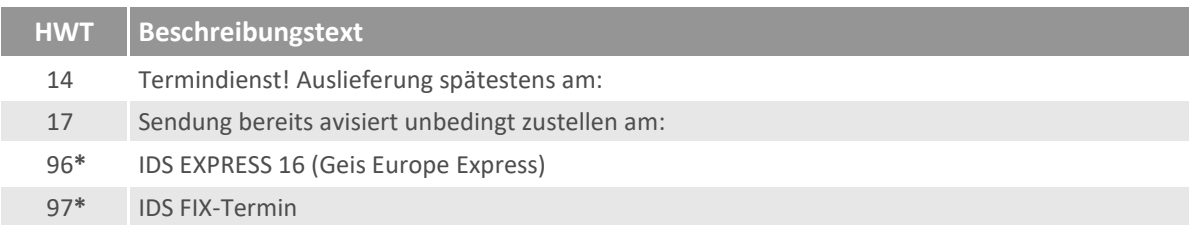

# **Hinweise mit Datum und Uhrzeit**

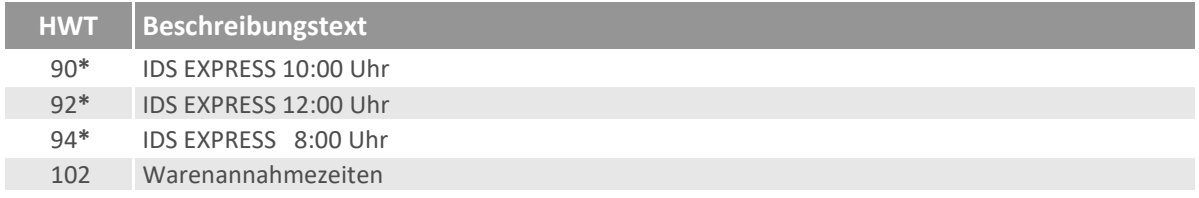

# **Für den Hinweistext 102 wird jetzt das entsprechende Format ausgegeben**

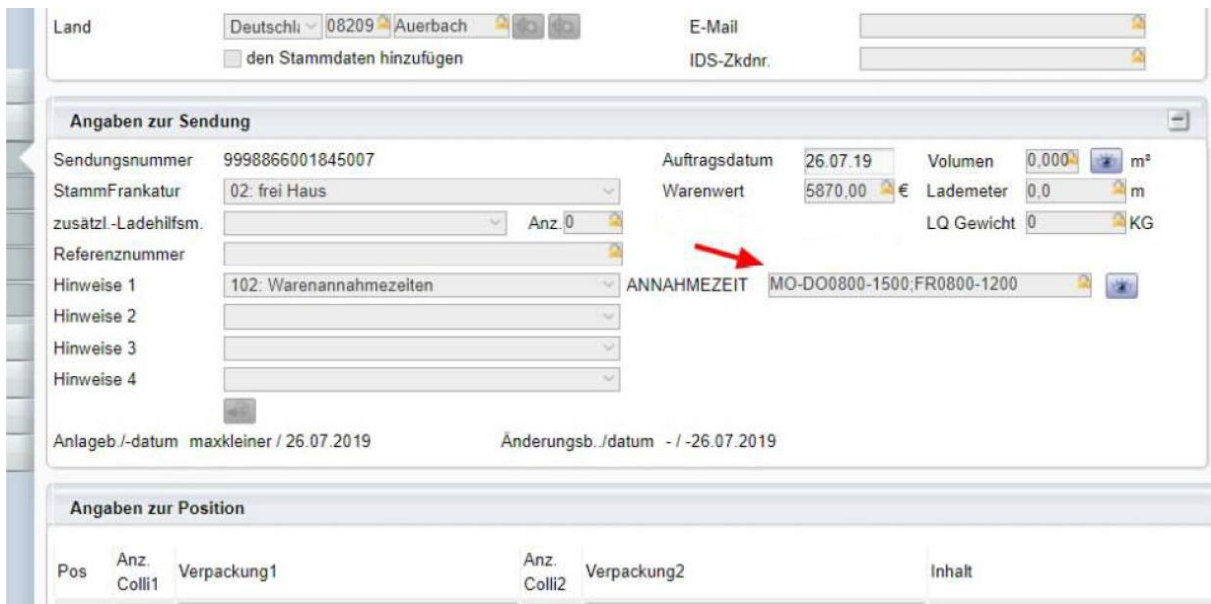

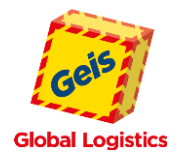

### **Hinweise mit Text (Erfassung Text zwingend)**

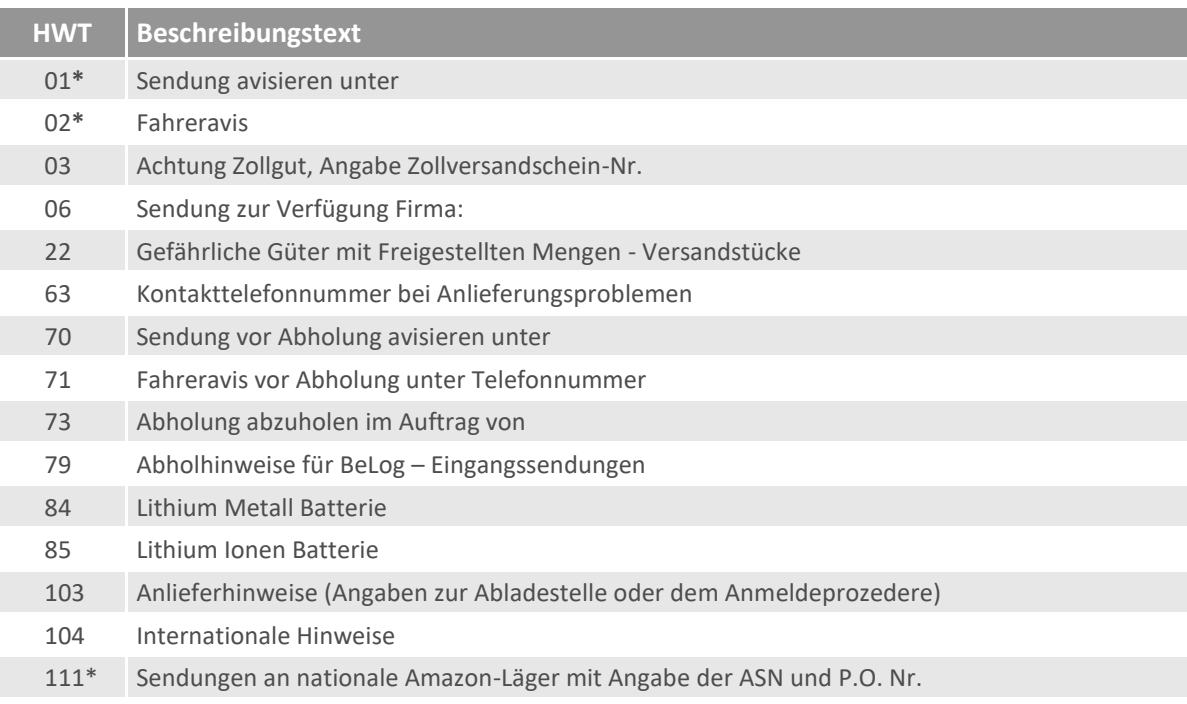

# <span id="page-29-0"></span>**16. PRIVATKUNDENLIEFERUNGEN, MÖGLICHE HWT-KOMBINATIONEN**

Hinweise zu B2C Plus (1 Mann Zustellung)

- IDS B2C Hinweistextschlüssel ist zwingend auszufüllen (HWT 46 bei Telefon-Avis, HWT 47 bei E-Mail-Avis)
- Ebenso Tel.-Nr. und eventuelle Termine sind zwingende Angaben

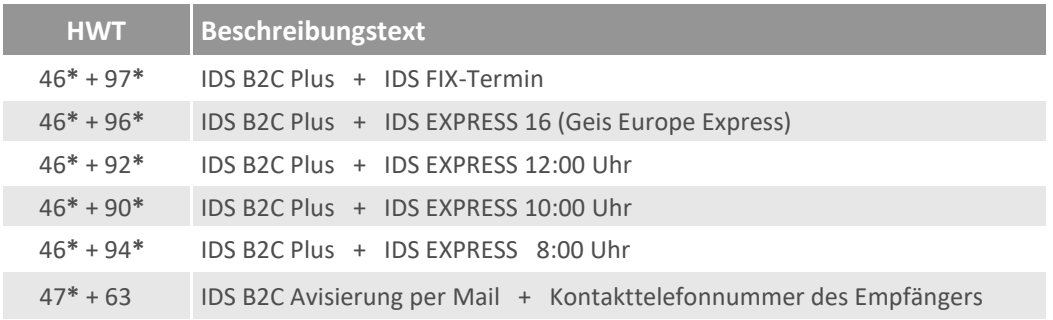

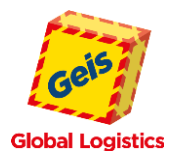

# <span id="page-30-0"></span>**17. SENDUNGEN AN NATIONALE AMAZON-LÄGER**

Hinweise zu Sendungen an nationale Amazon-Läger

• IDS Amazon – Hinweistextschlüssel ist zwingend auszufüllen (HWT 111 inkl. ASN/P.O.Nr. oder ARN Nummern im Zusatztext)

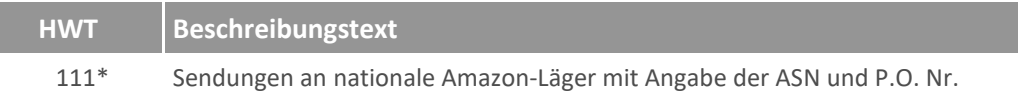

# <span id="page-30-1"></span>**18. ABRUF SENDUNGSDATEN/STATISTIK**

Im IDS-Portal gibt es die Option, Auswertungen zu Sendungsdaten direkt zu exportieren.

### **Abrufen und Filtern der Sendungsdaten**

Wünschen Sie einen Abruf Ihrer gesendeten Aufträge, so ist die Übersicht im linken Menü **[Standard]** unter der **[Übersicht]** bei **[Gesendete Aufträge]** zu finden. Die Auswertung kann maximal 250 Sendungen anzeigen, daher ist es notwendig, die gewünschten Datensätze vorab zu filtern.

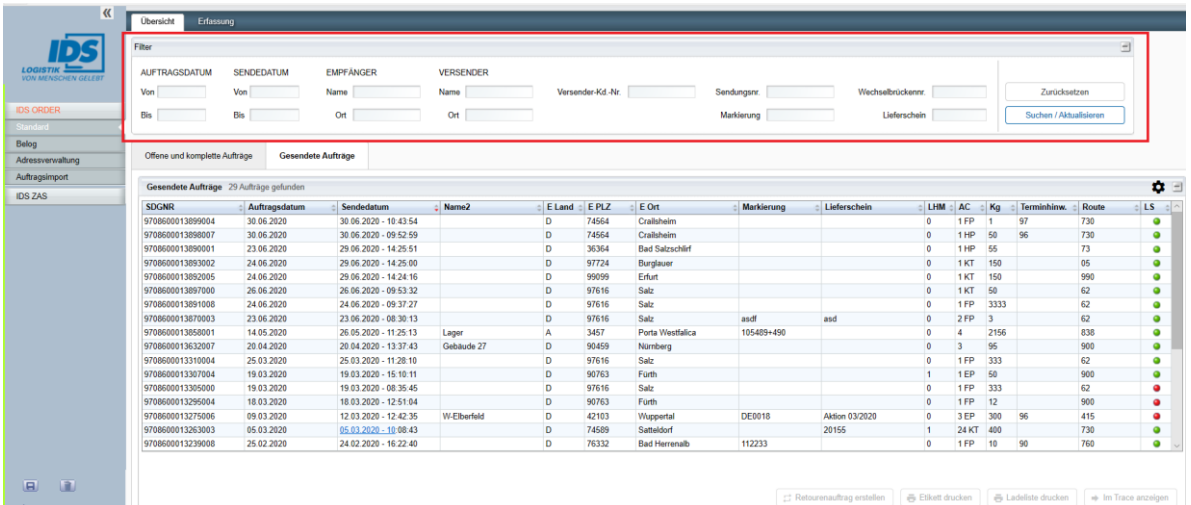

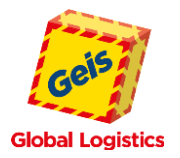

### **Definieren von Spalten**

Über das **Zahnradsymbol** im rechten oberen Eck lassen sich die gewünschten Spalten definieren:

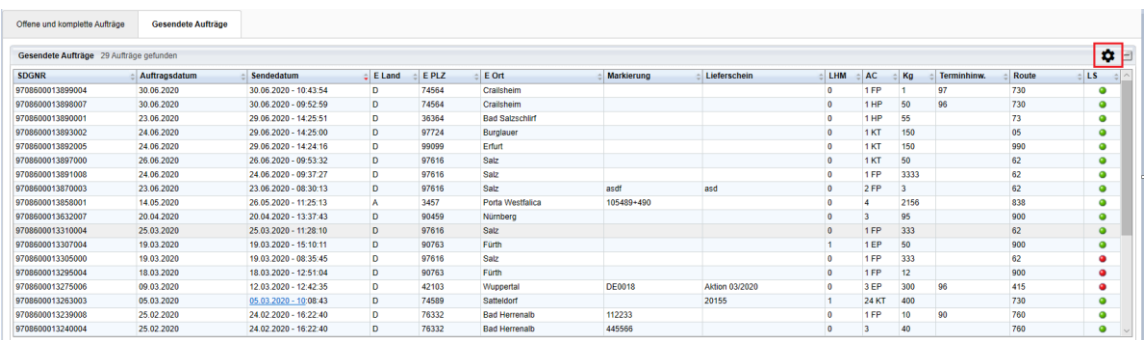

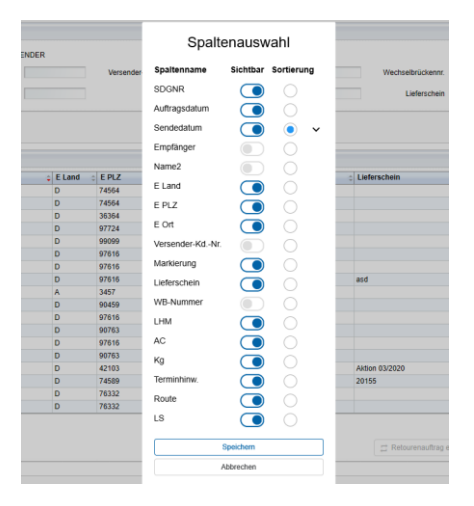

### **Exportieren der Sendungsdaten**

Um die Daten in eine Excel- oder CSV-Tabelle zu exportieren, müssen Sie zunächst alle Datensätze mithilfe eines Rechtsklicks und der Funktion "Alle Zeilen selektieren" auswählen:

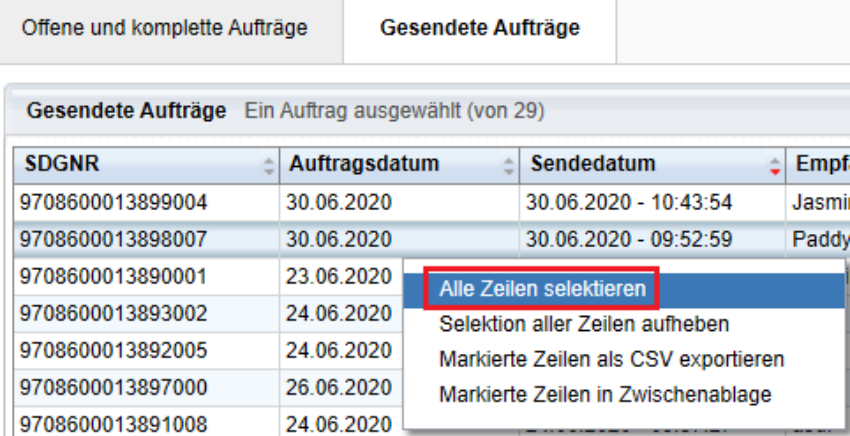

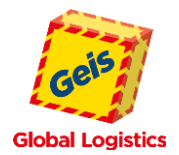

Anschließend können Sie die Daten über "Markierte Zeilen als CSV exportieren" direkt als CSV-Datei exportieren. Über "Markierte Zeilen in Zwischenablage" können die Daten alternativ auch in eine Excel-Tabelle überführt werden.

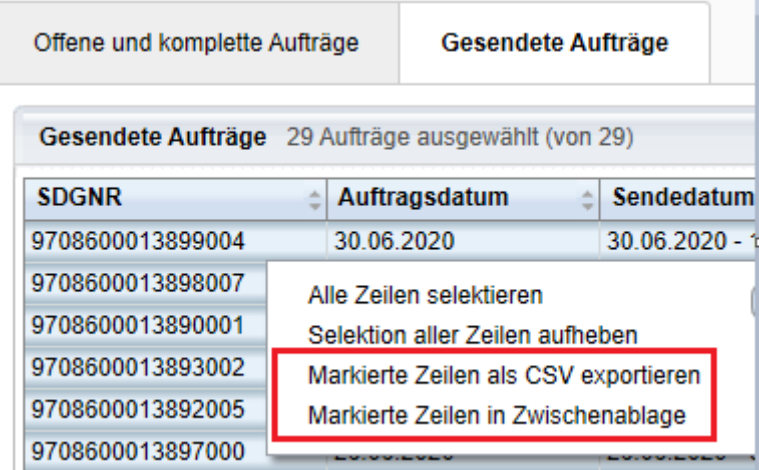

# **Weitere Auswertungsmöglichkeiten**

Analog zur Auswertung der gesendeten Aufträge lassen sich ebenfalls weitere Auswertungen, wie z. B. zu offenen Aufträgen oder BeLog-Sendungen erstellen.